#### **2A- MAKING A BOOTABLE "RESCUEZILLA" CD OR BOOTABLE USB THUMB DRIVE**

#### by Francis Chao fchao2@yahoo.com

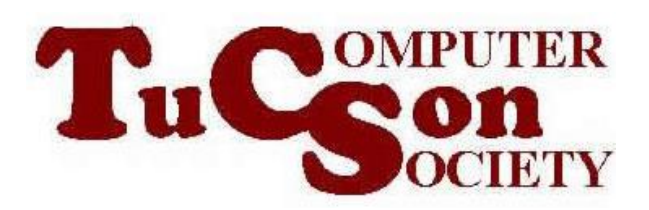

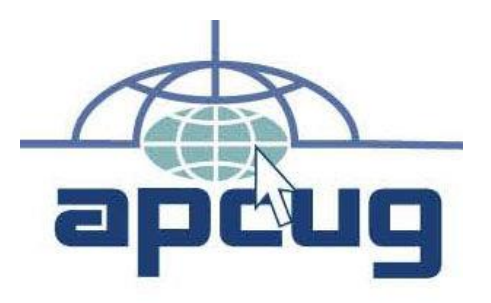

1

Web location for this presentation: http://aztcs.apcug.org Click on "Meeting Notes" or contact fchao2@yahoo.com

# SUMMARY

Here is how you can create either a "RESCUEZILLA" CD or DVD or a "RESCUEZILLA" bootable USB flash drive.

## TOPICS

- Downloading the "rescuezilla\*\*.iso file
- Making a Bootable USB Thumb drive from the "rescuezilla\*\*.iso file
- Or, using the "rescuezilla\*\*.iso file to make a bootable CD-R\* disk or a bootable DVD-R\* disc

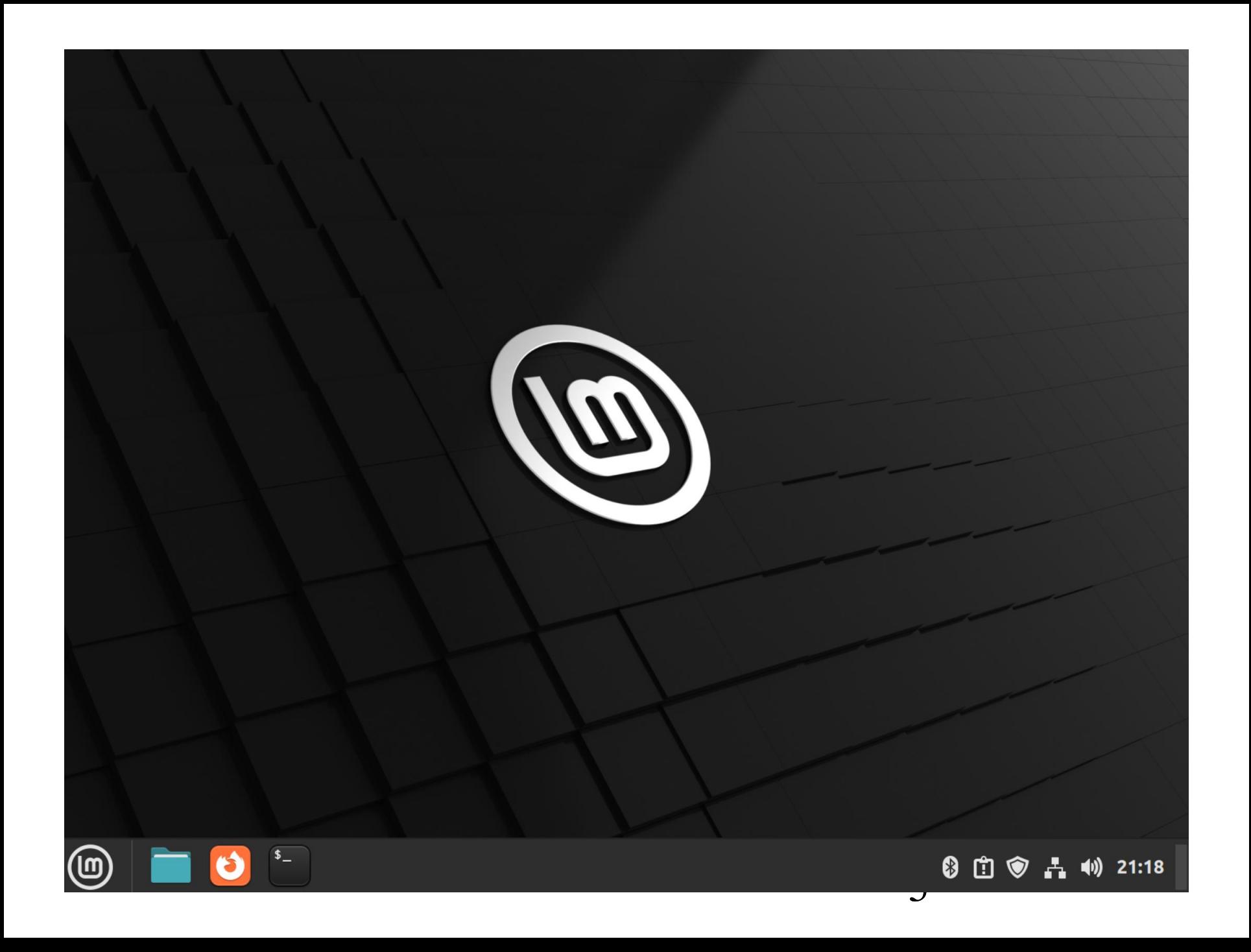

#### DOWNLOAD THE rescuezilla\*\*. iso FILE (continued)

Use a Web browser to go to rescuezilla.com

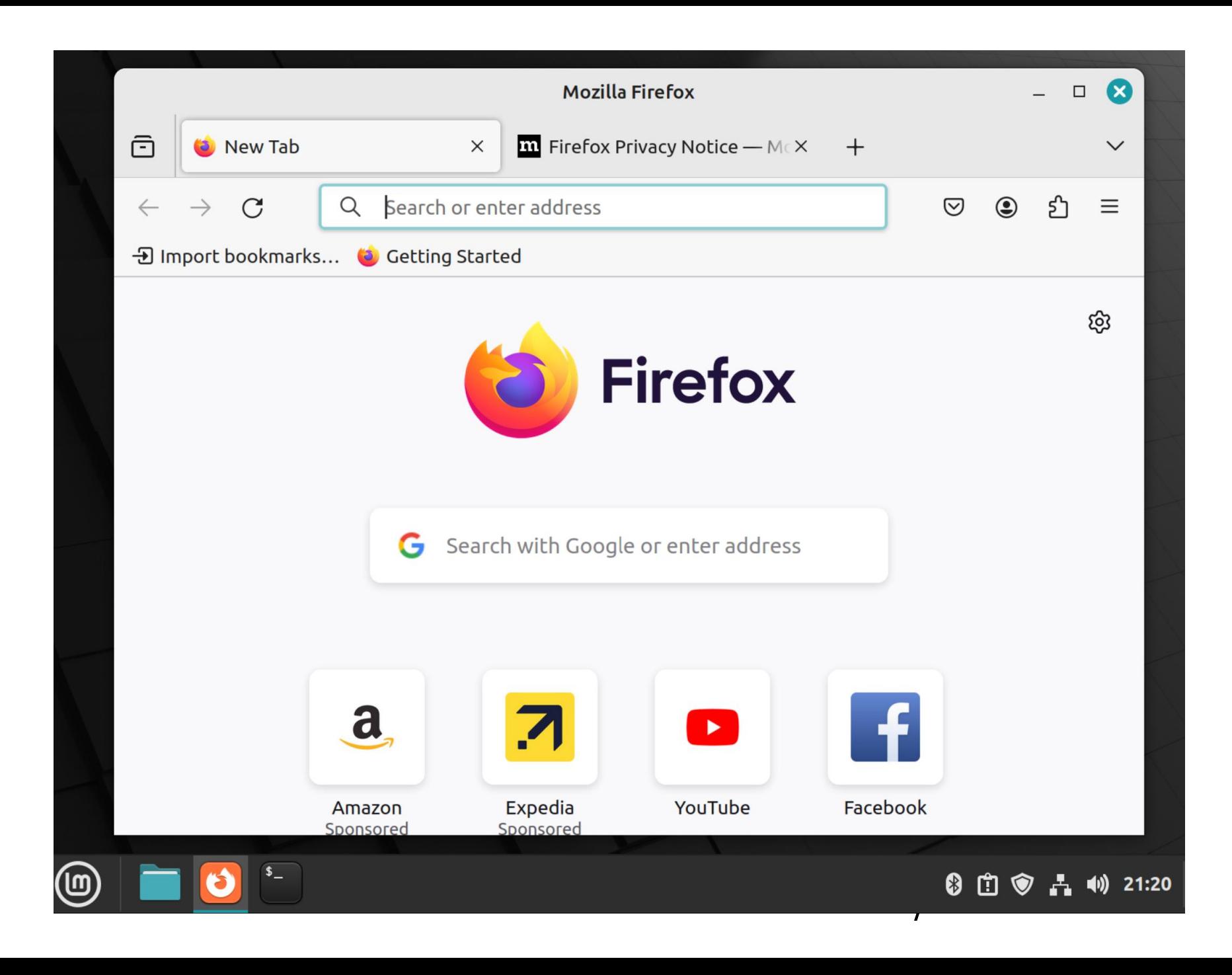

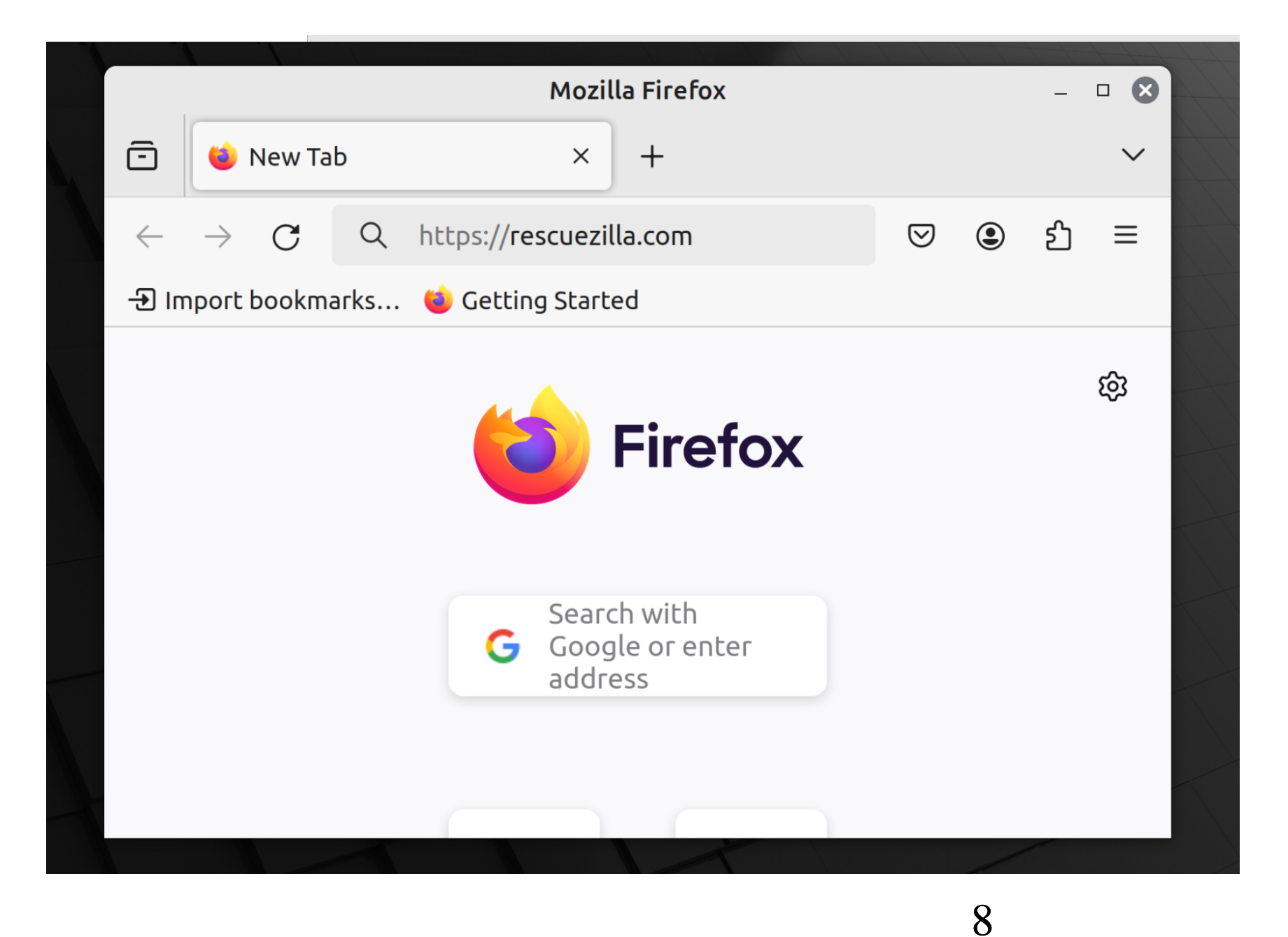

#### https://rescuezilla.com Q

#### DOWNLOAD THE rescuezilla\*\*.iso FILE (continued)

• Press once on the Enter key of the keyboard:

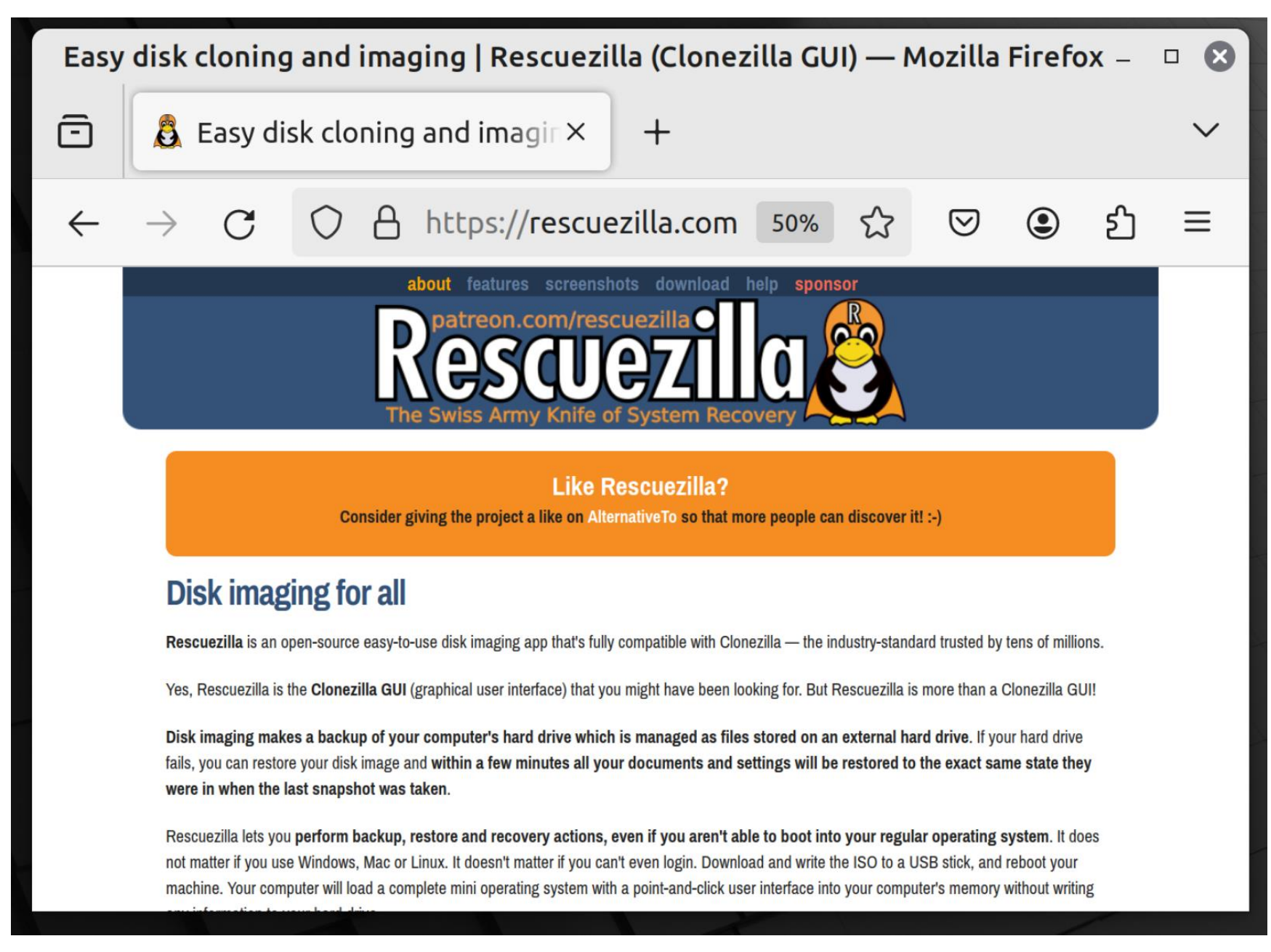

#### DOWNLOAD THE rescuezilla\*\*.iso FILE (continued)

• Click on "Download":

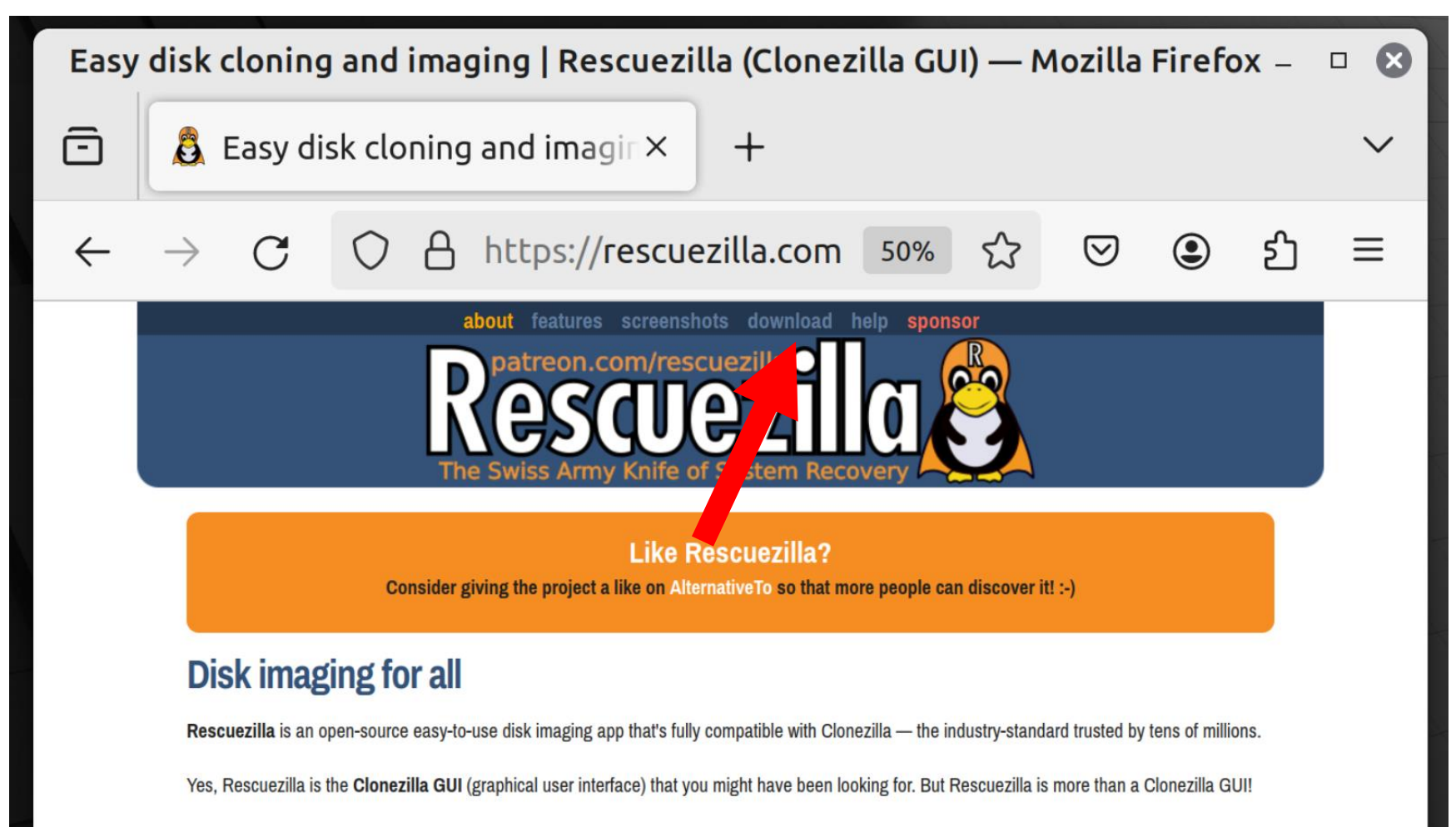

Disk imaging makes a backup of your computer's hard drive which is managed as files stored on an external hard drive. If your hard drive fails, you can restore your disk image and within a few minutes all your documents and settings will be restored to the exact same state they were in when the last snapshot was taken.

Rescuezilla lets you perform backup, restore and recovery actions, even if you aren't able to boot into your regular operating system. It does not matter if you use Windows, Mac or Linux. It doesn't matter if you can't even login. Download and write the ISO to a USB stick, and reboot your machine. Your computer will load a complete mini operating system with a point-and-click user interface into your computer's memory without writing

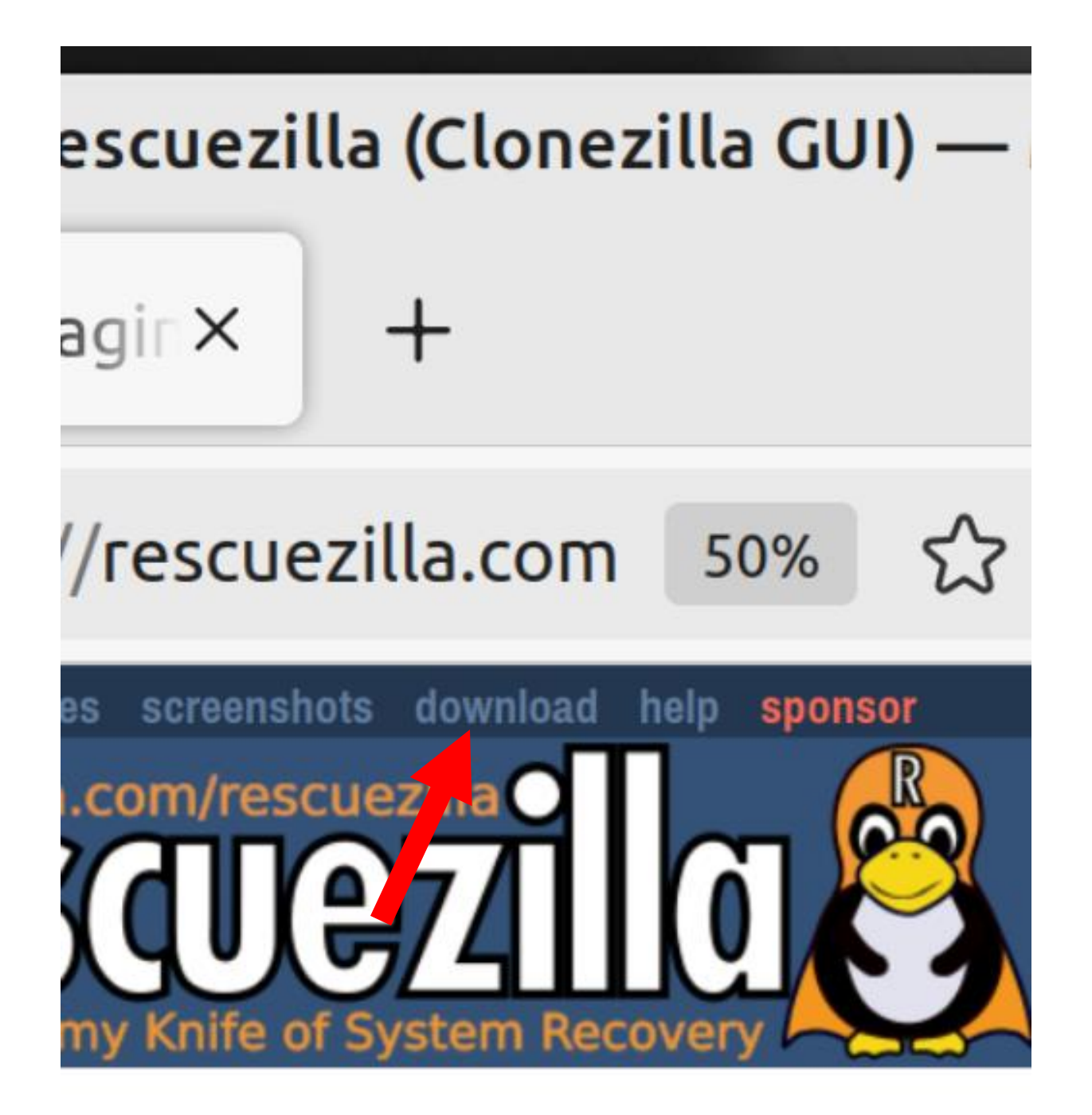

### DOWNLOAD THE rescuezilla\*\*.iso FILE (continued)

• The rescuezilla\*\*.iso file will now reside in the "Downloads" folder of your Users folder:

### CREATE A BOOTABLE "RESCUEZILLA" USB THUMB DRIVE

• From inside the Web browser or from inside the file management app of your Linux or Windows computer, use the RIGHT mouse button to click on the rescuezilla\*\*.iso file:

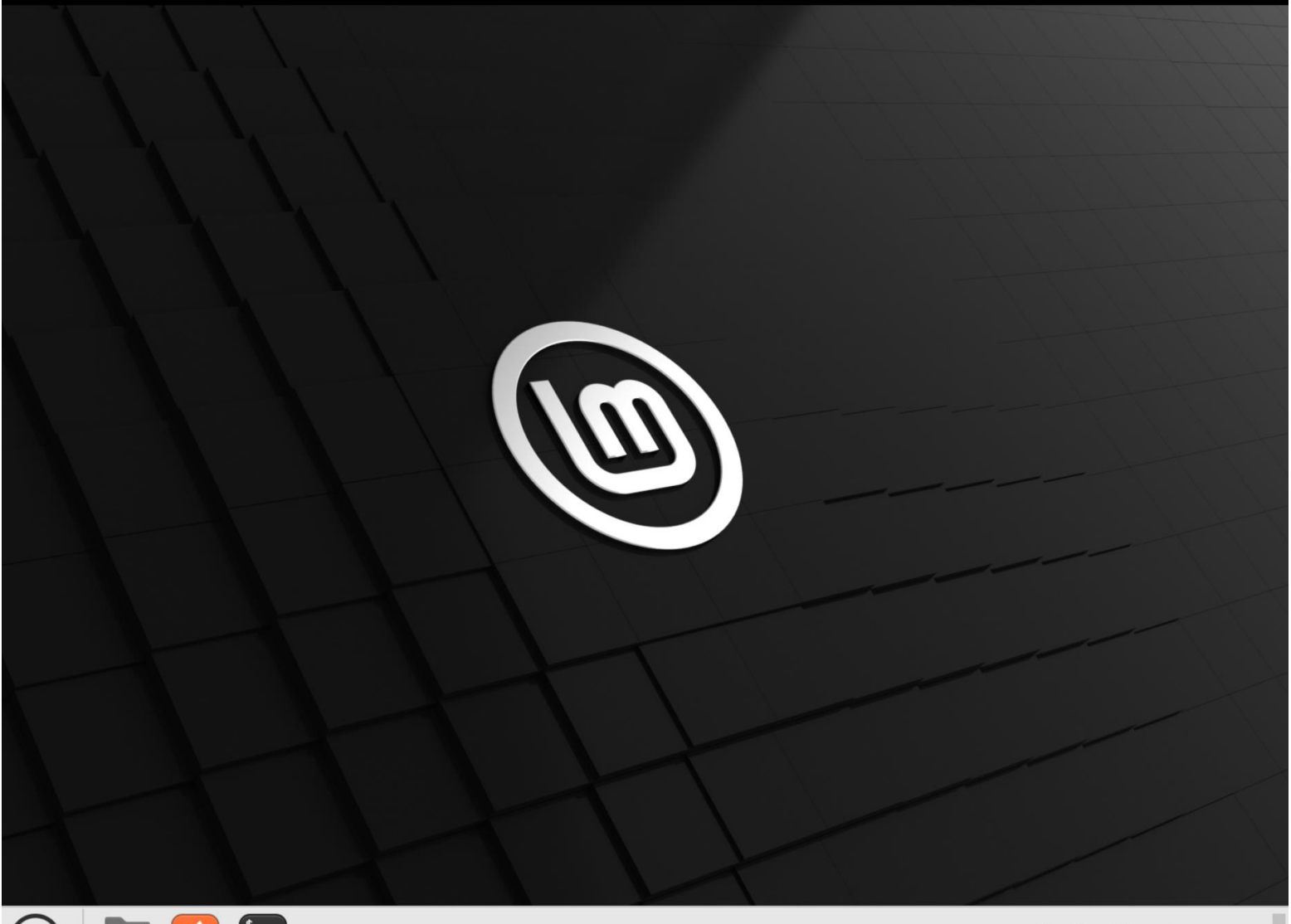

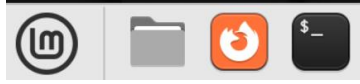

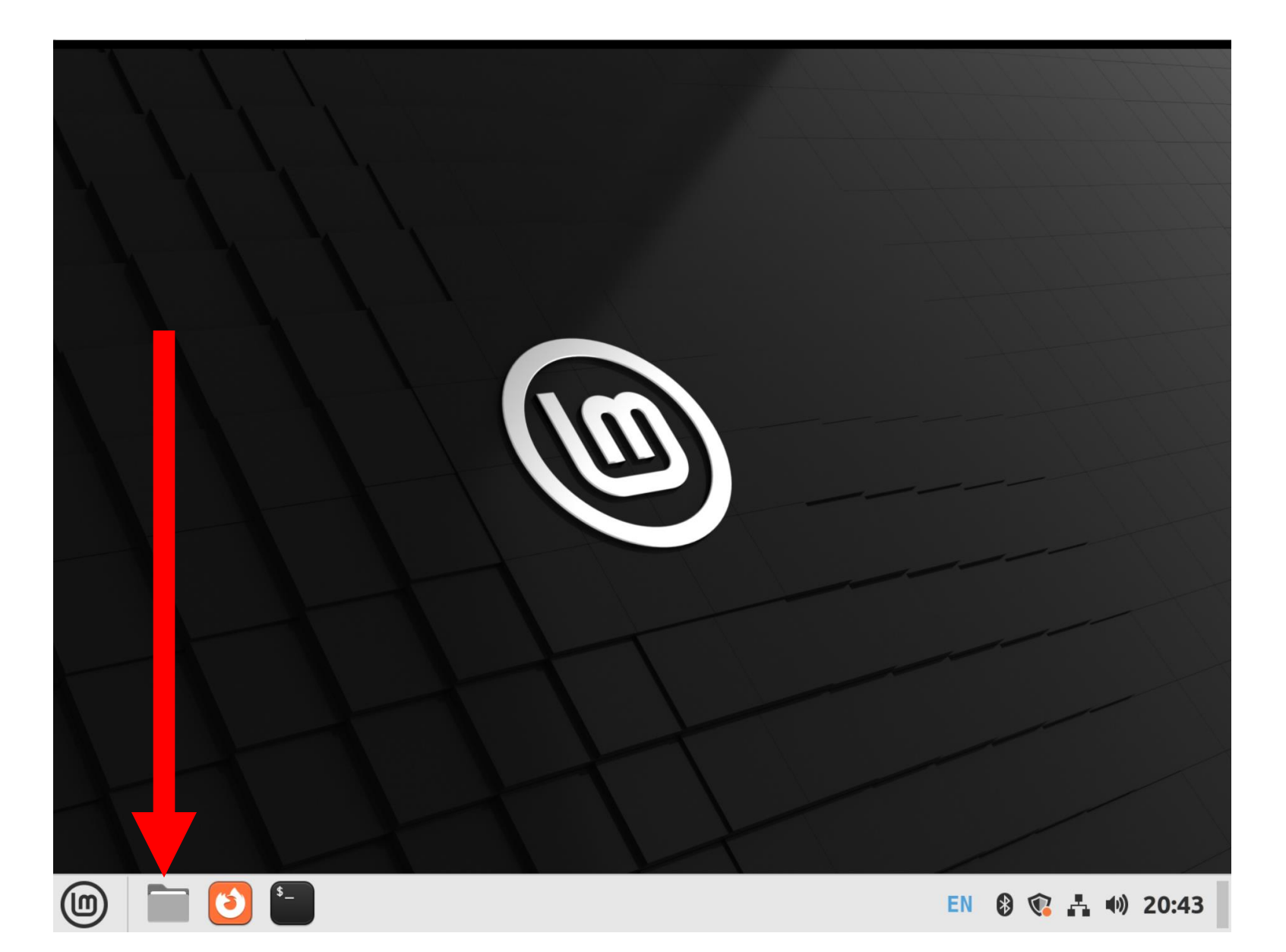

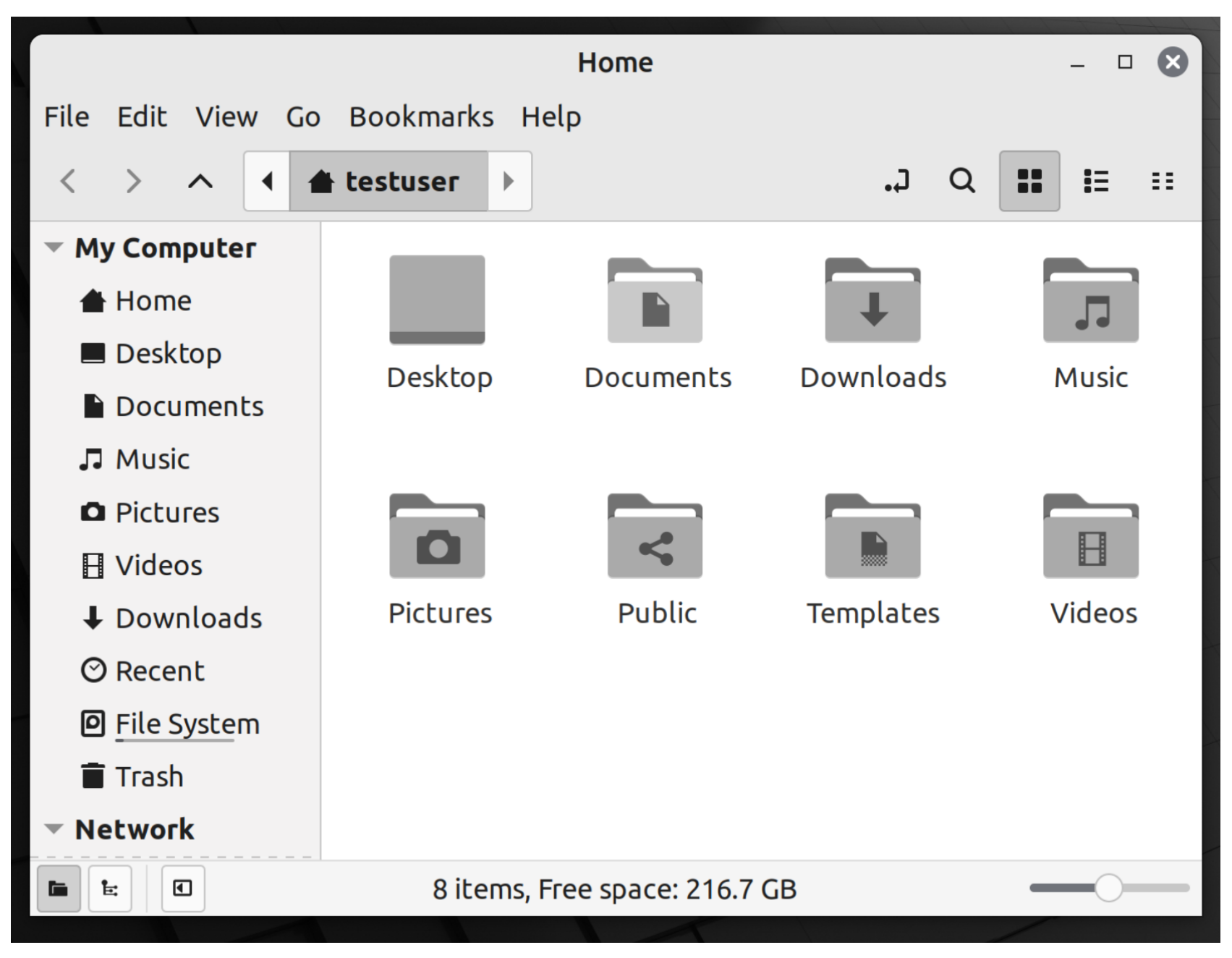

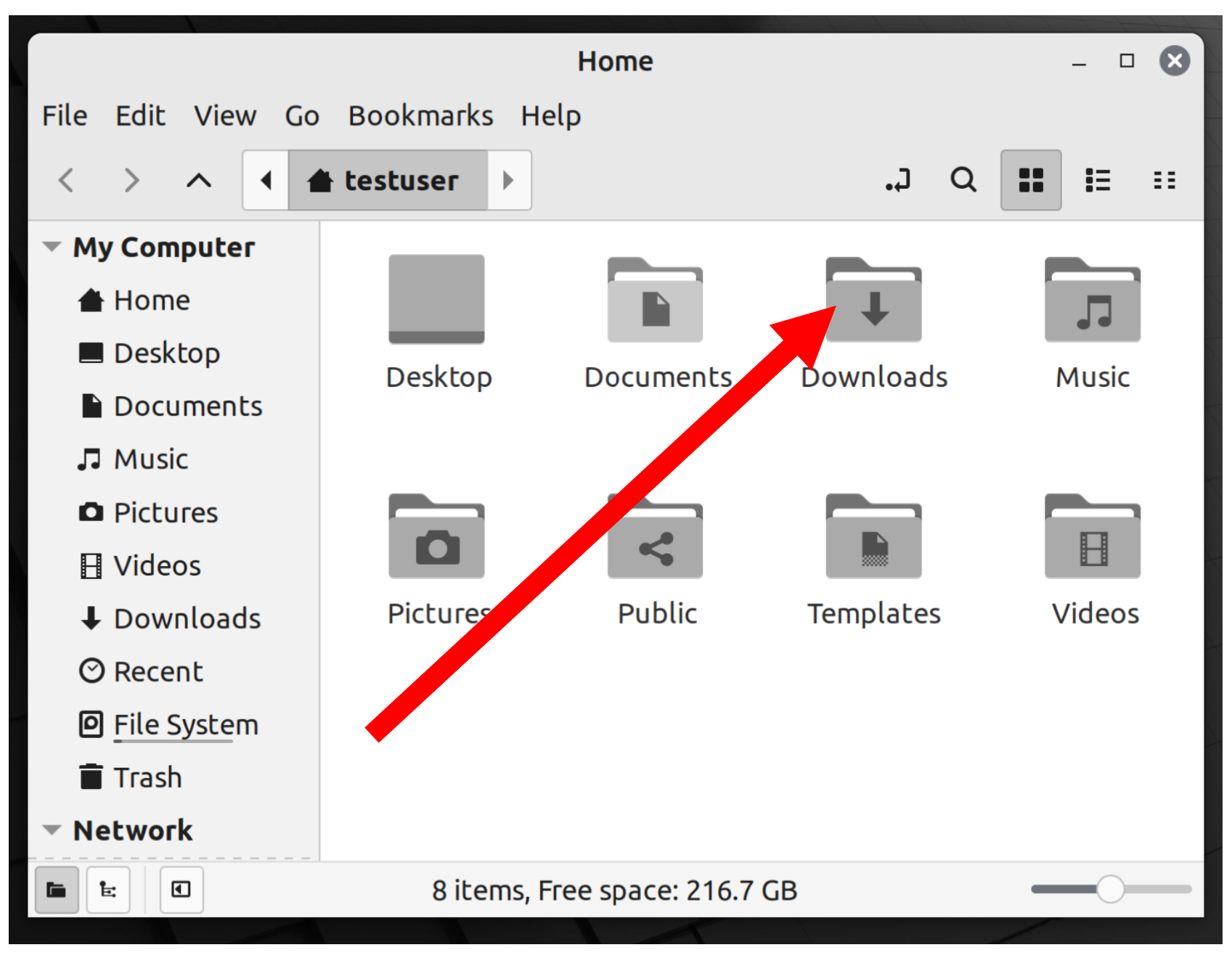

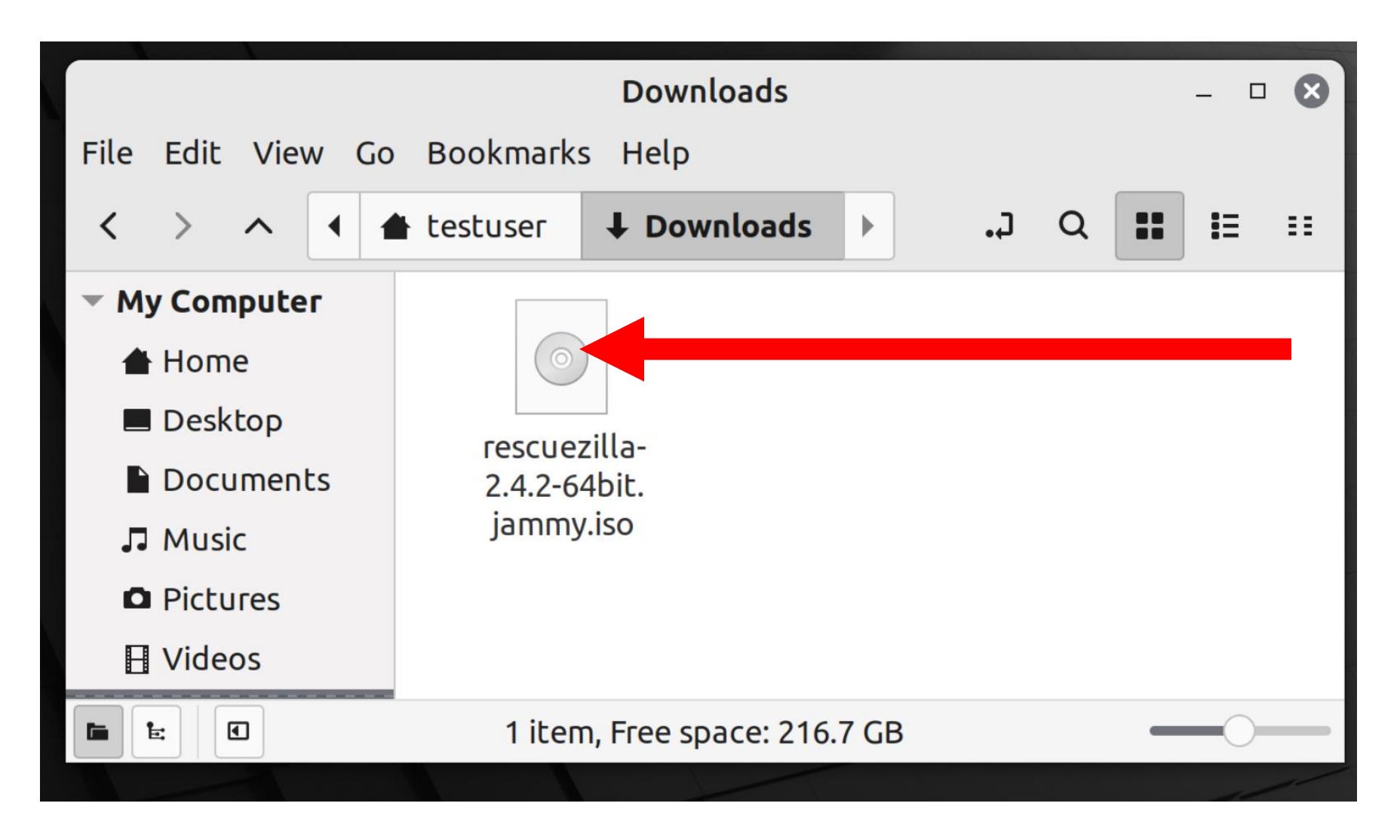

• A pop-up utility menu will be displayed:

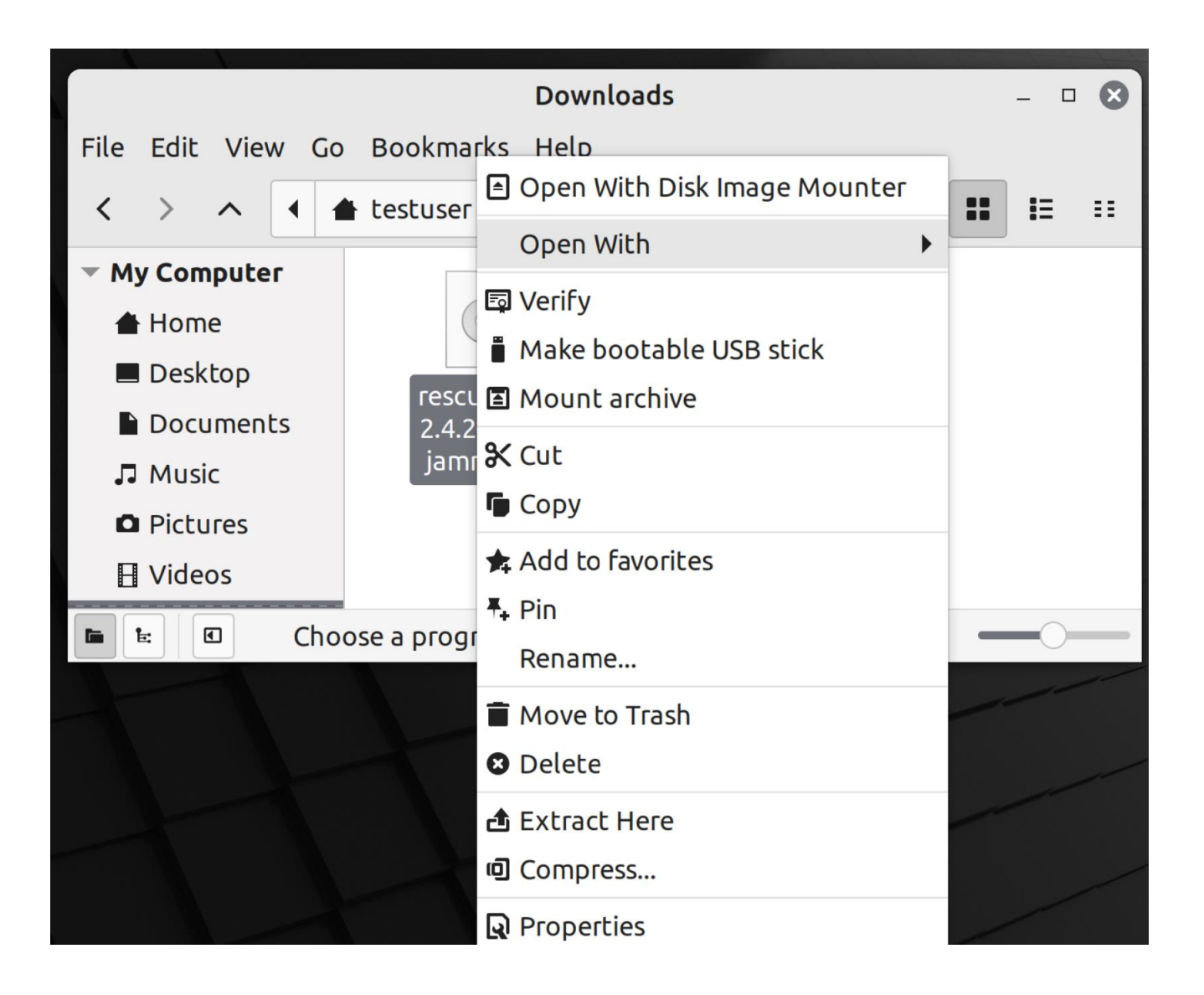

• Click on "Make bootable USB stick":

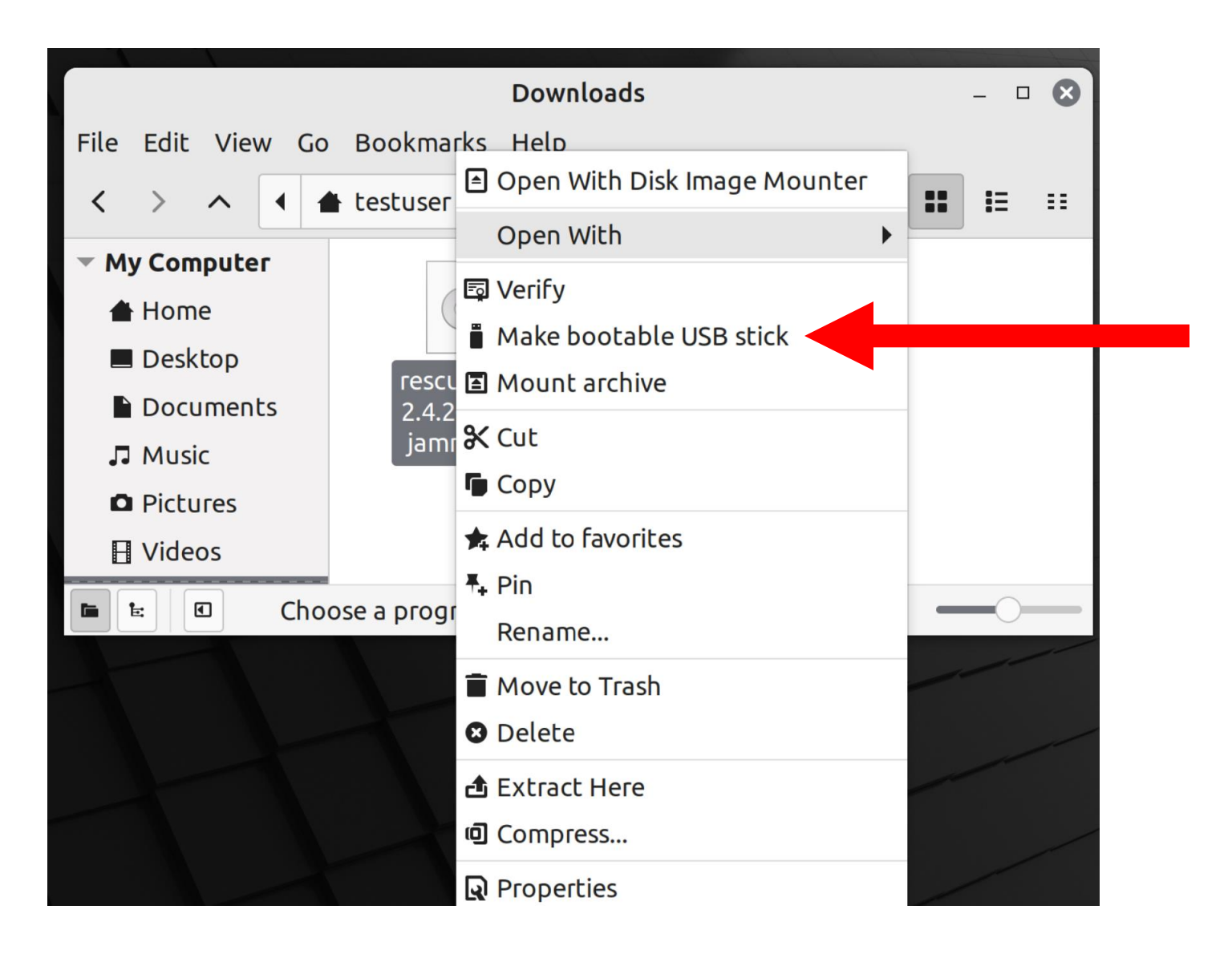

• A "USB Image Writer" box will be displayed :

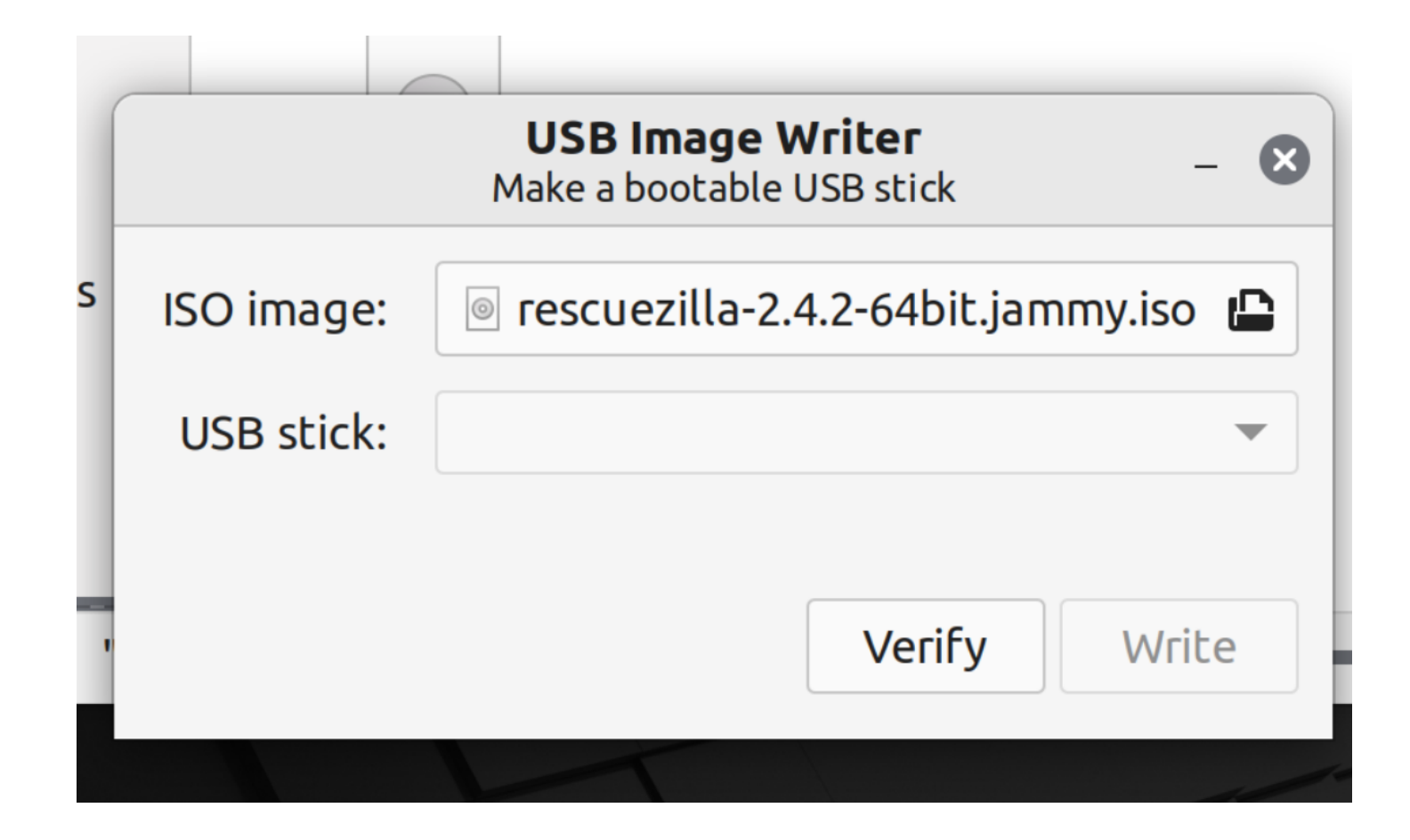

• Click on the "Drop-down list button" to select the USB thumb drive that you either have already inserted into a USB port or you can insert one now:

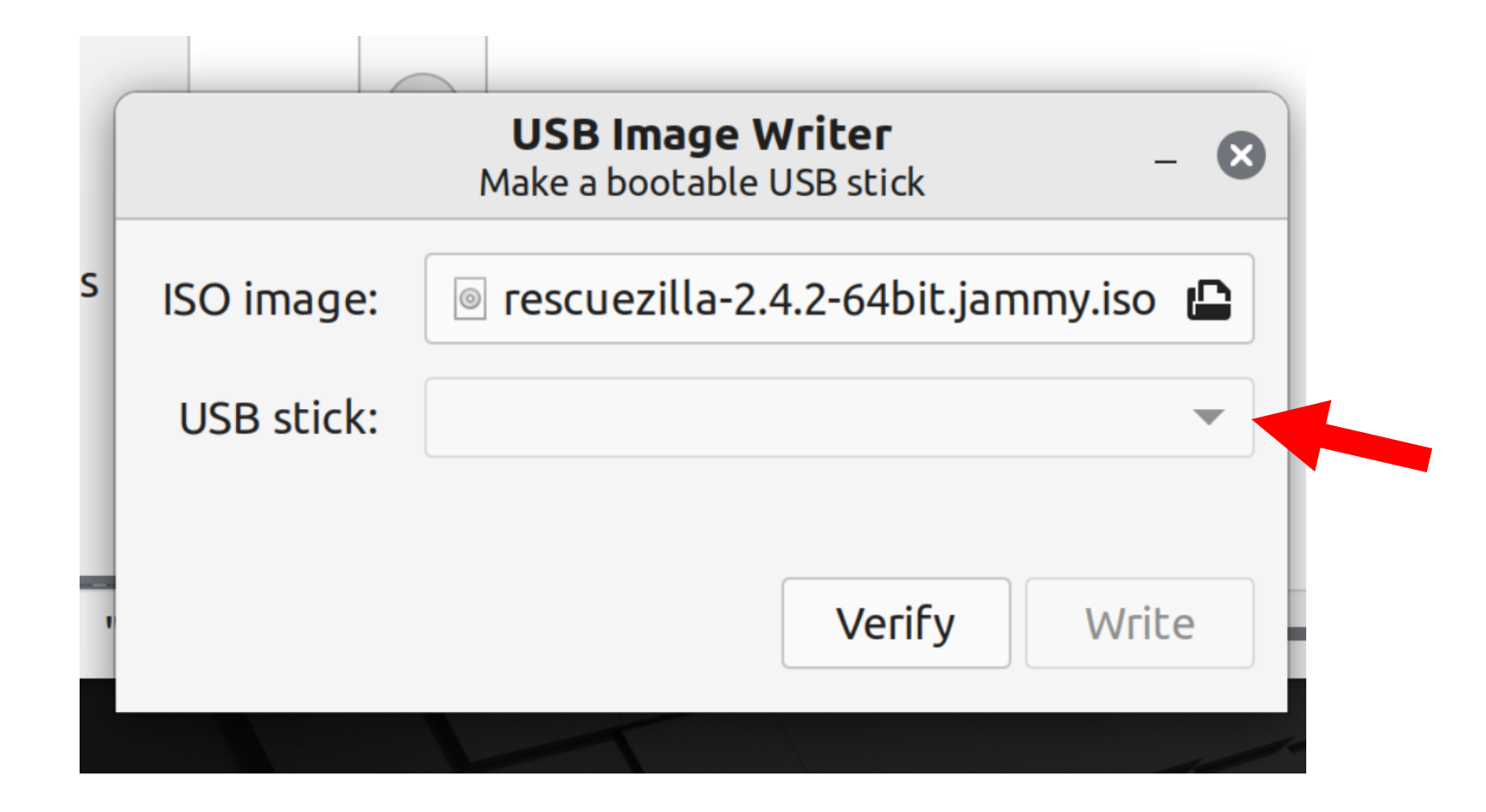

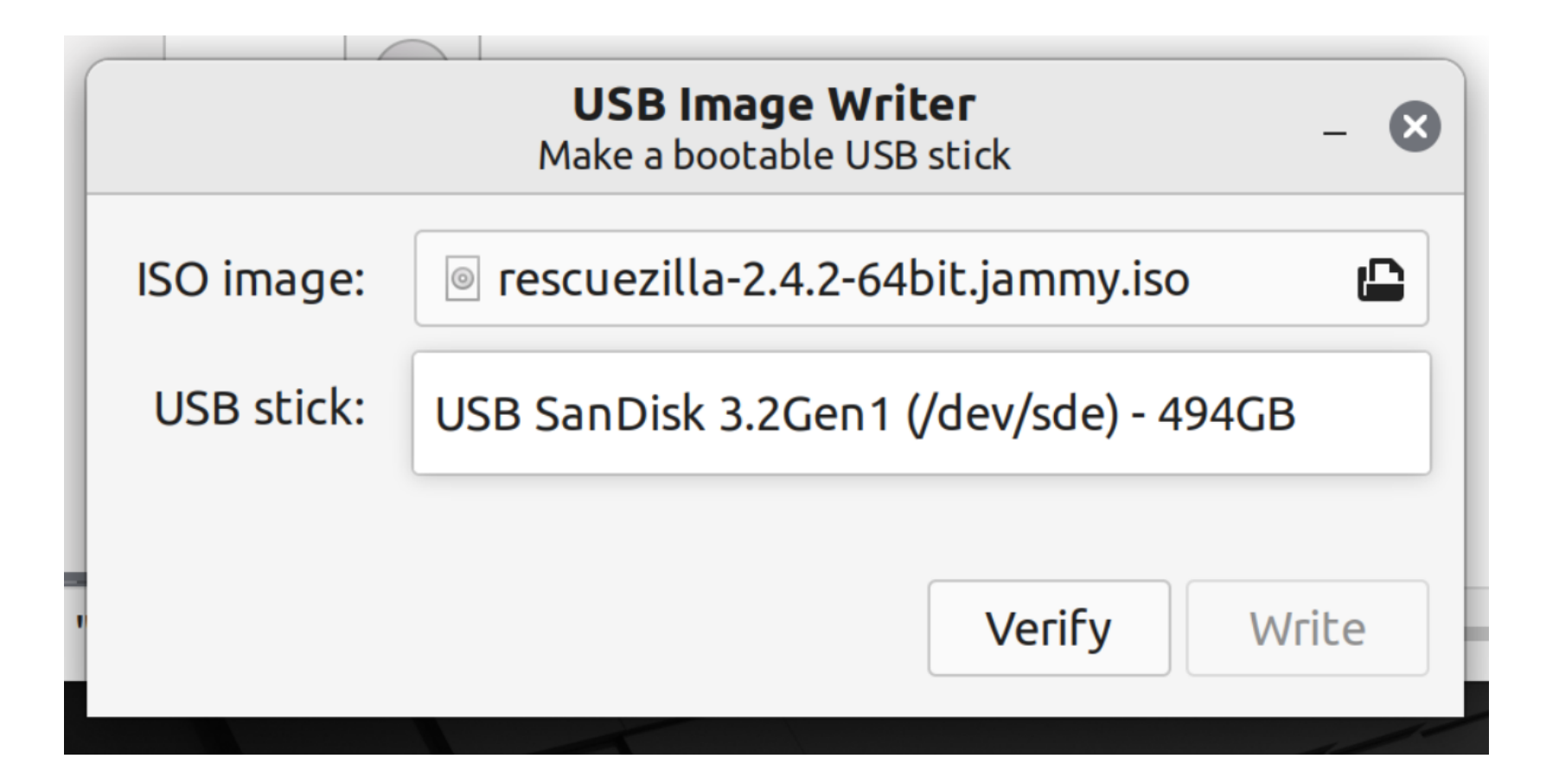

• Click on the "Verify" button, if one is displayed:

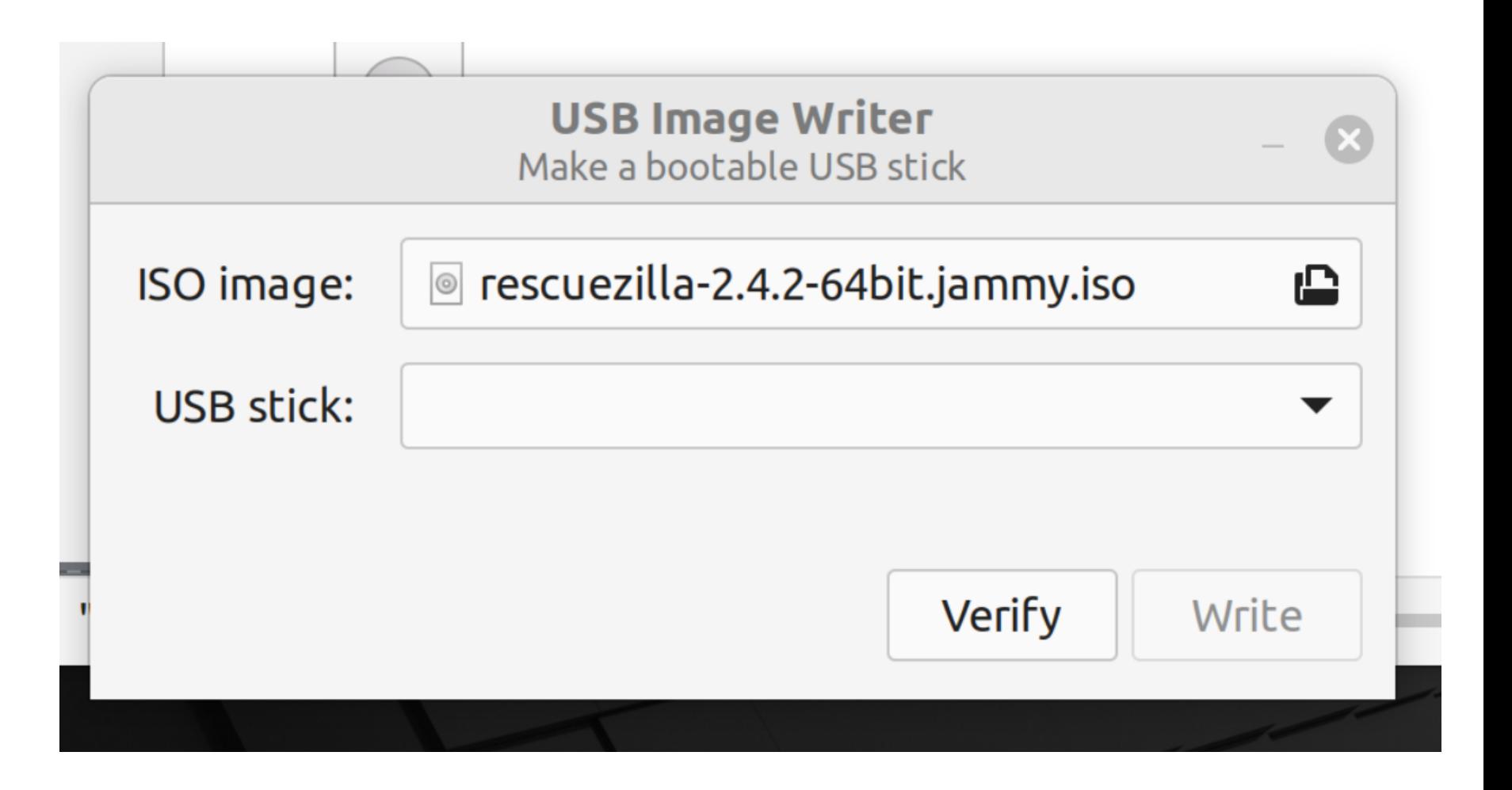

You might have to click on the "Verify" button more than once. The "Verify" process is complete when the "Write" button becomes highlighted:

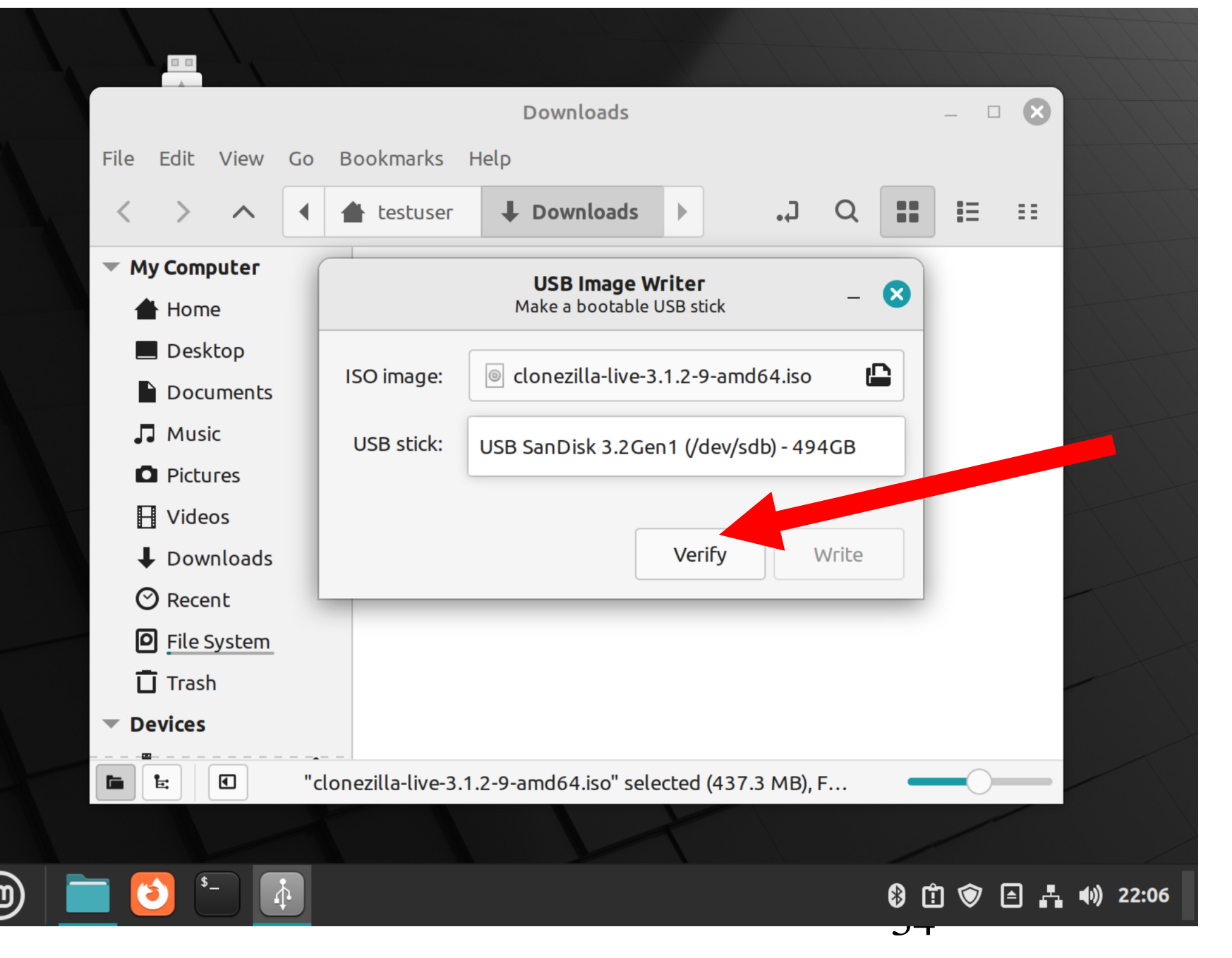

Use the LEFT mouse button to click on the "Write" button:

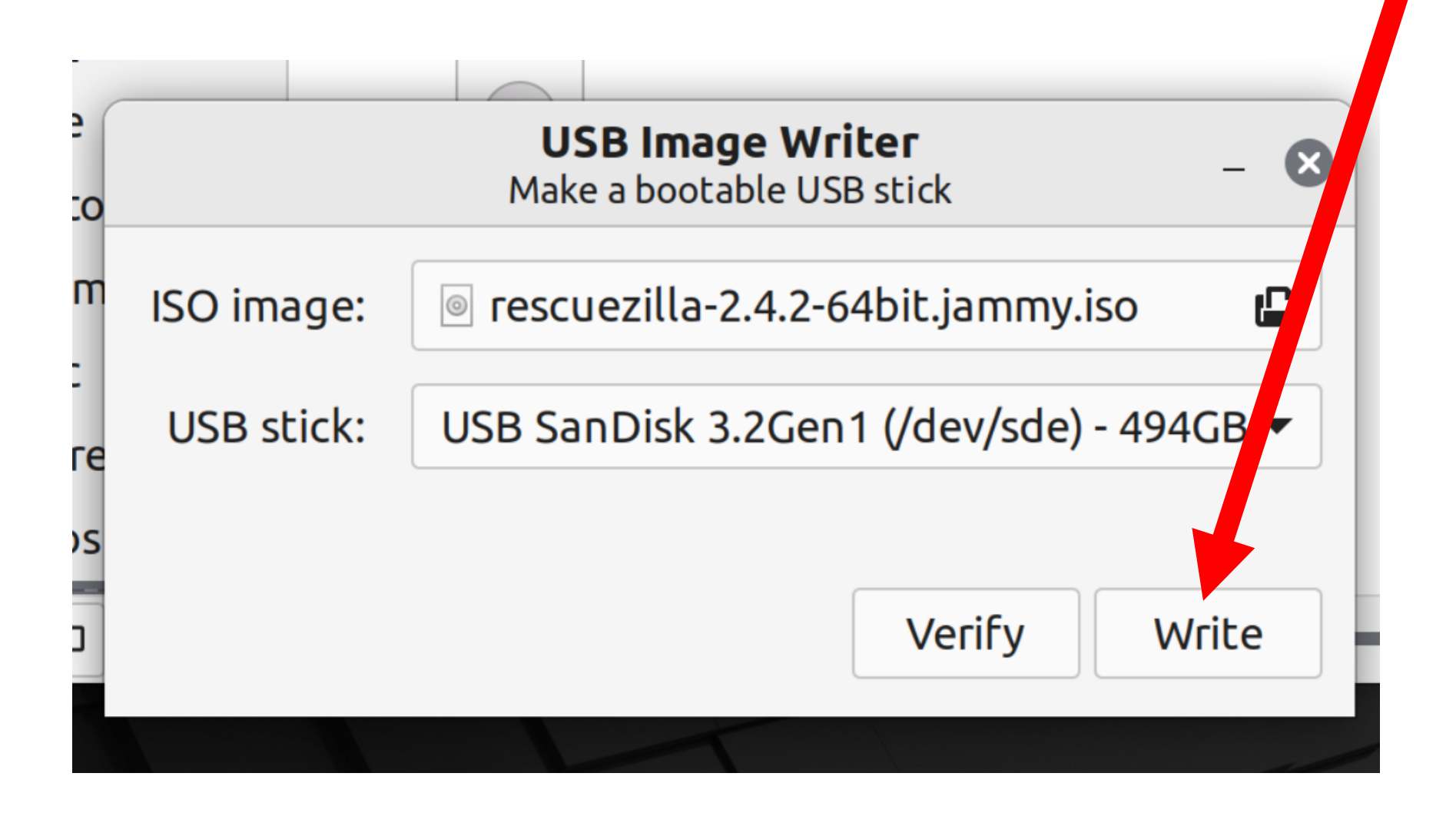

• Type your Linux administrator's password in the "Authenticate" box:

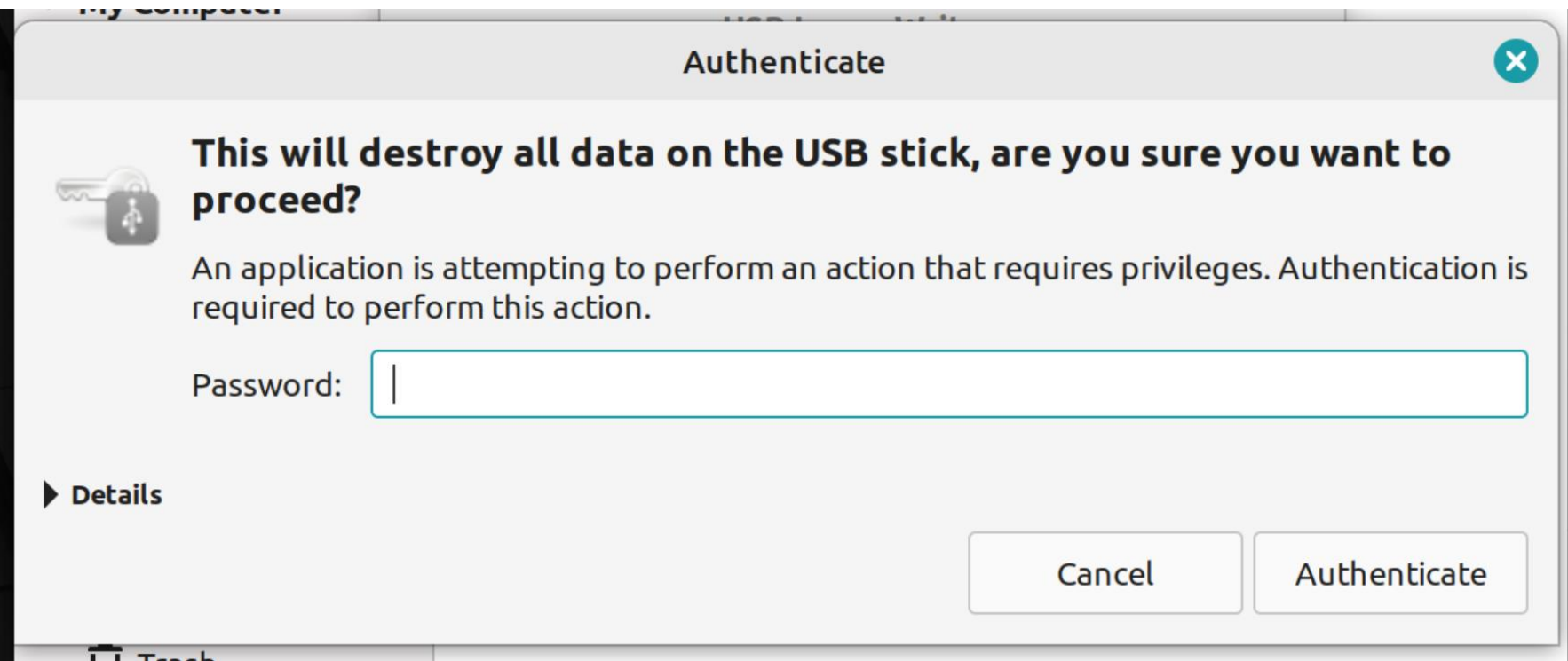

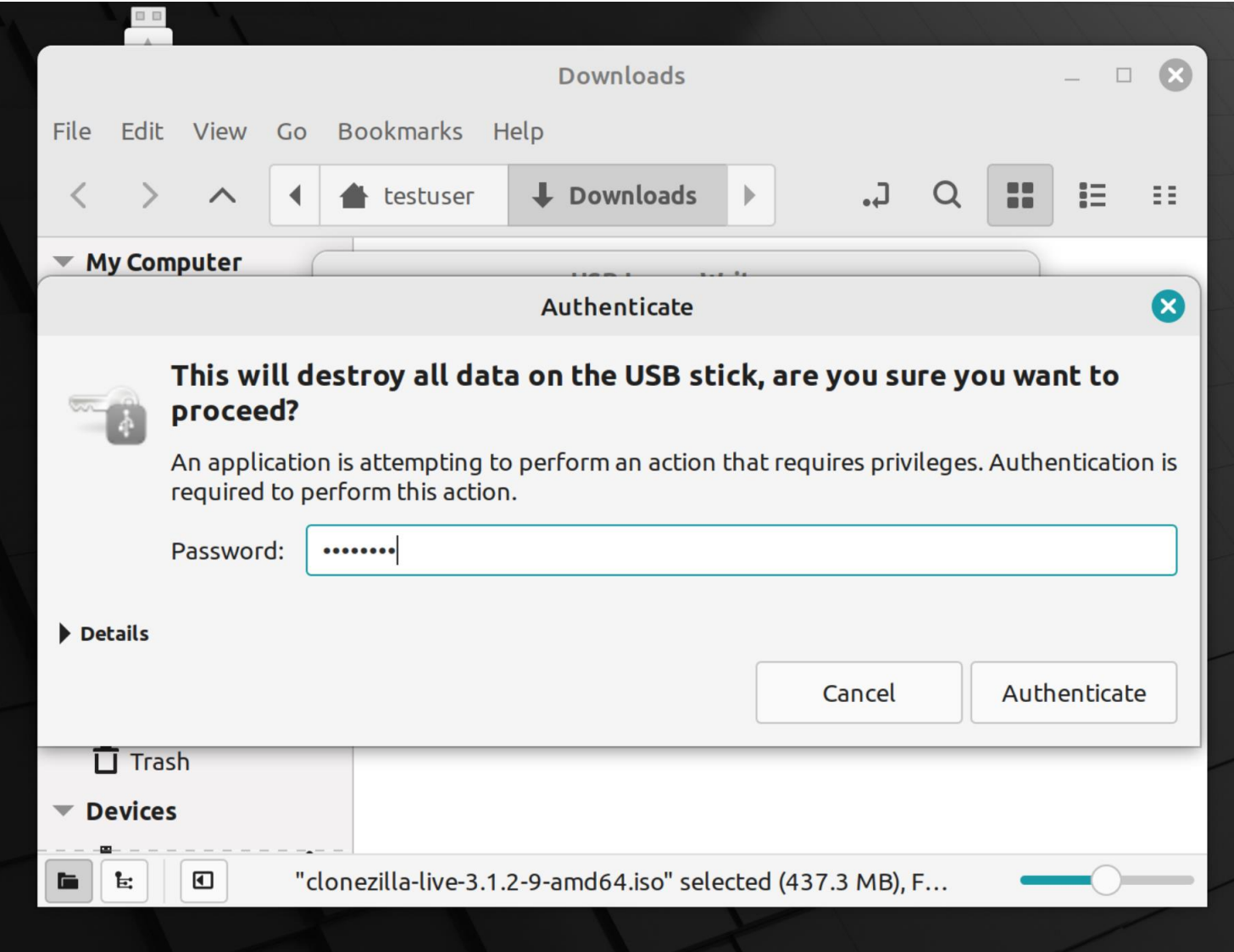

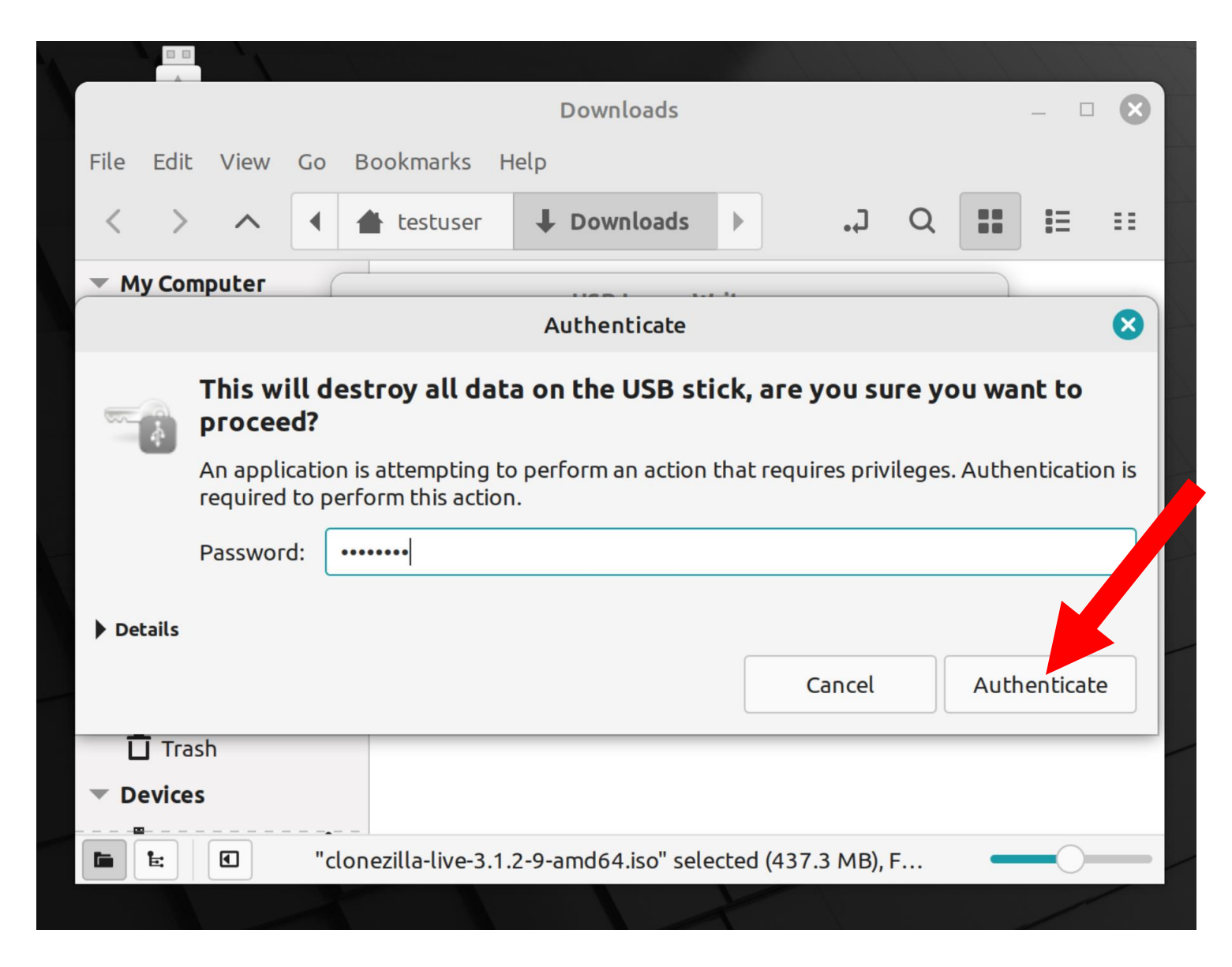

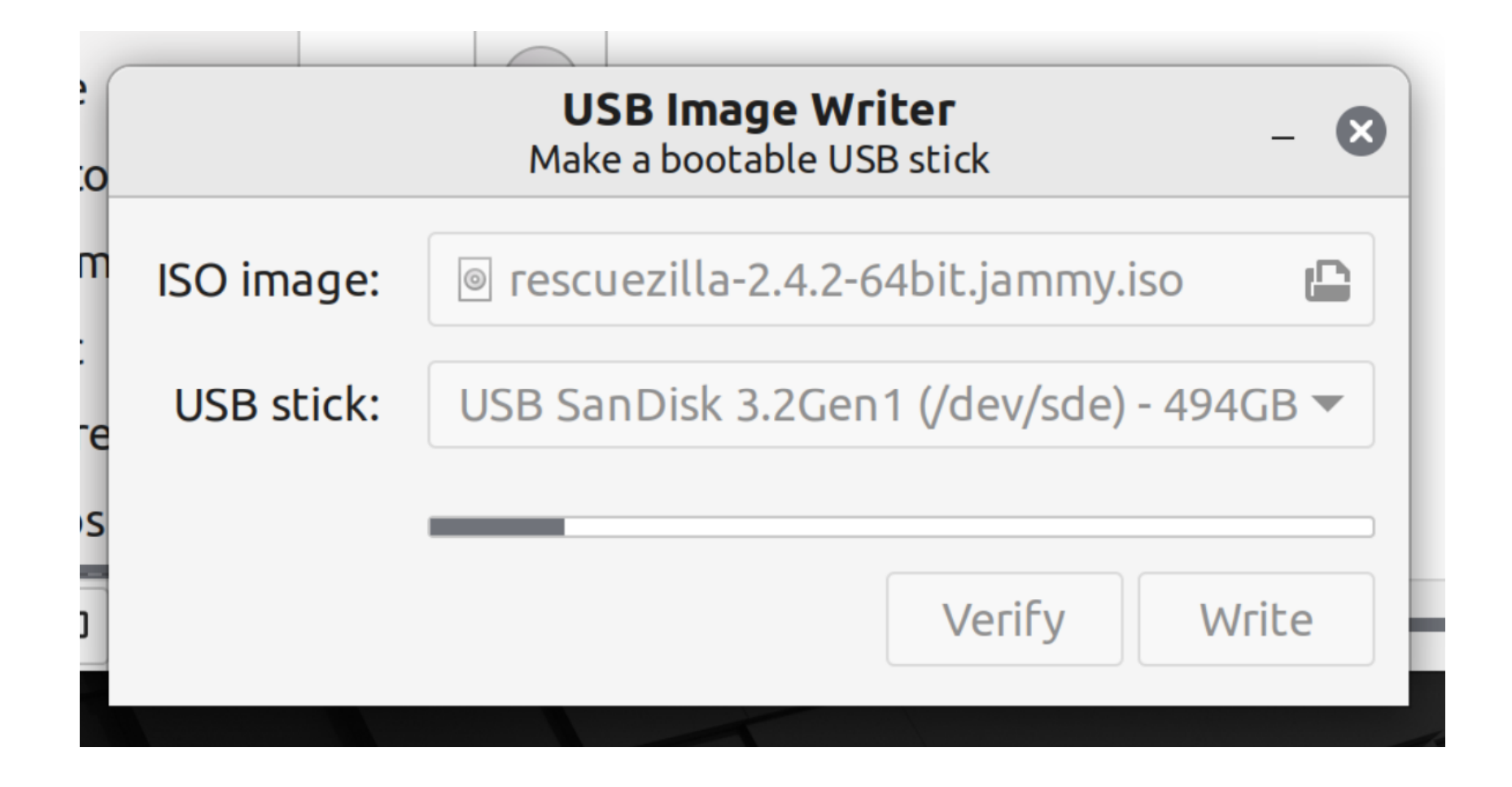

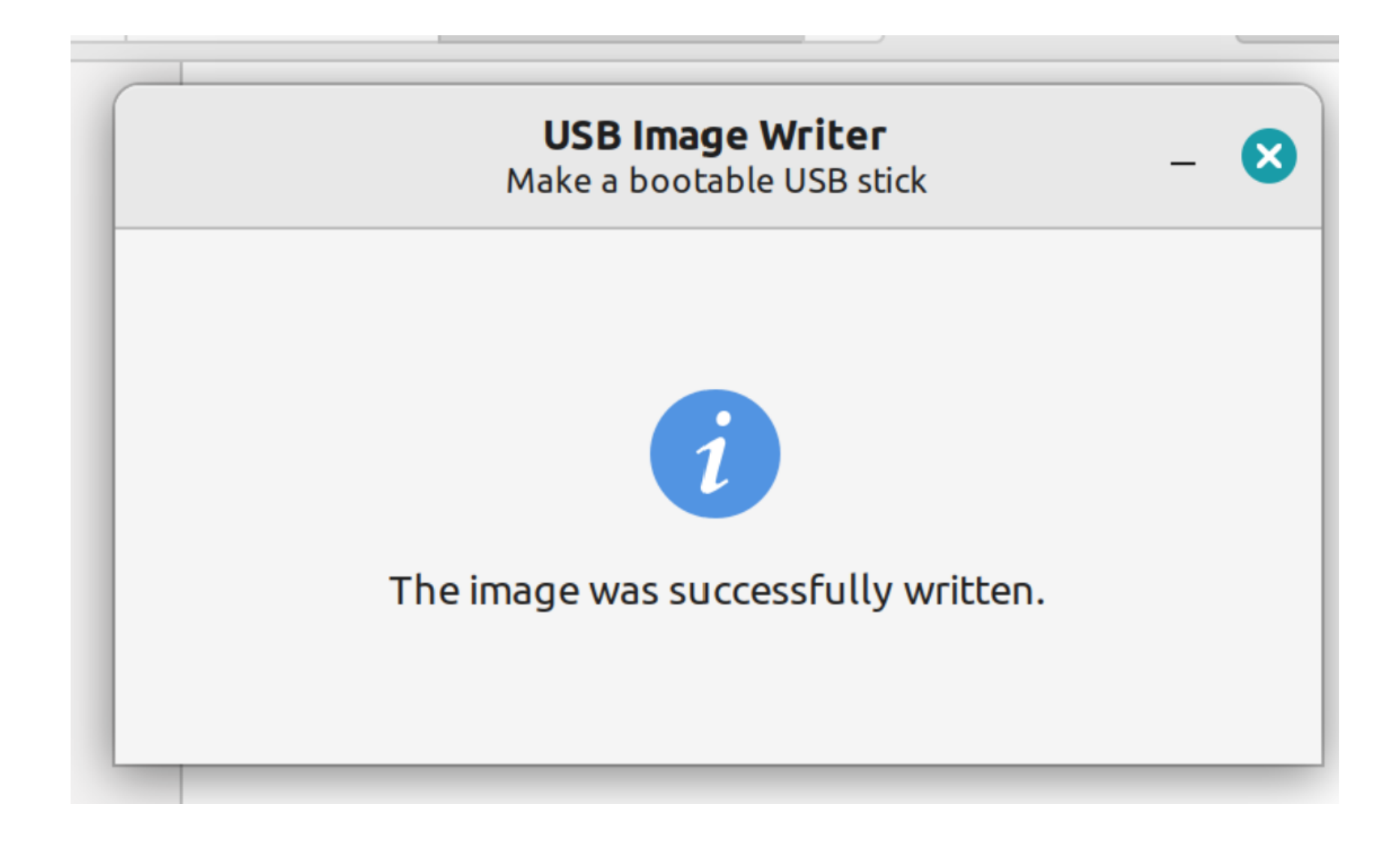

43 CREATE A BOOTABLE "RESCUEZILLA" USB THUMB DRIVE (continued) If right-clicking on the rescuezilla\*\*.iso file does not start the process of creating a bootable flash drive, you can install an app that can create a bootable thumb drive as explained at [https://www.tecmint.com/linux](https://www.tecmint.com/linux-bootable-usb-creators/)[bootable-usb-creators/](https://www.tecmint.com/linux-bootable-usb-creators/)

If you use the default, bundled file management app of a Linux distro to access the thumb drive, it will look like this:

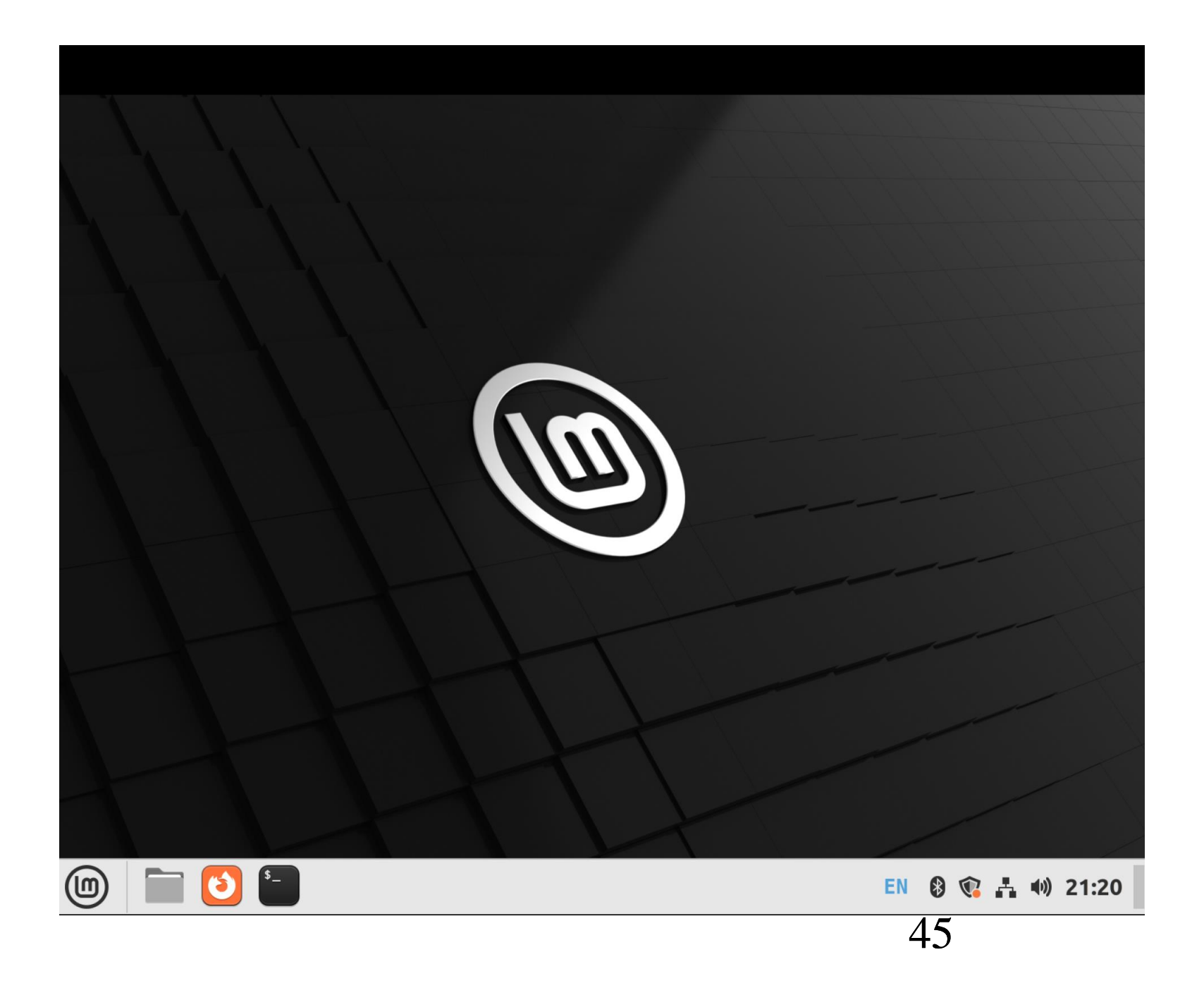

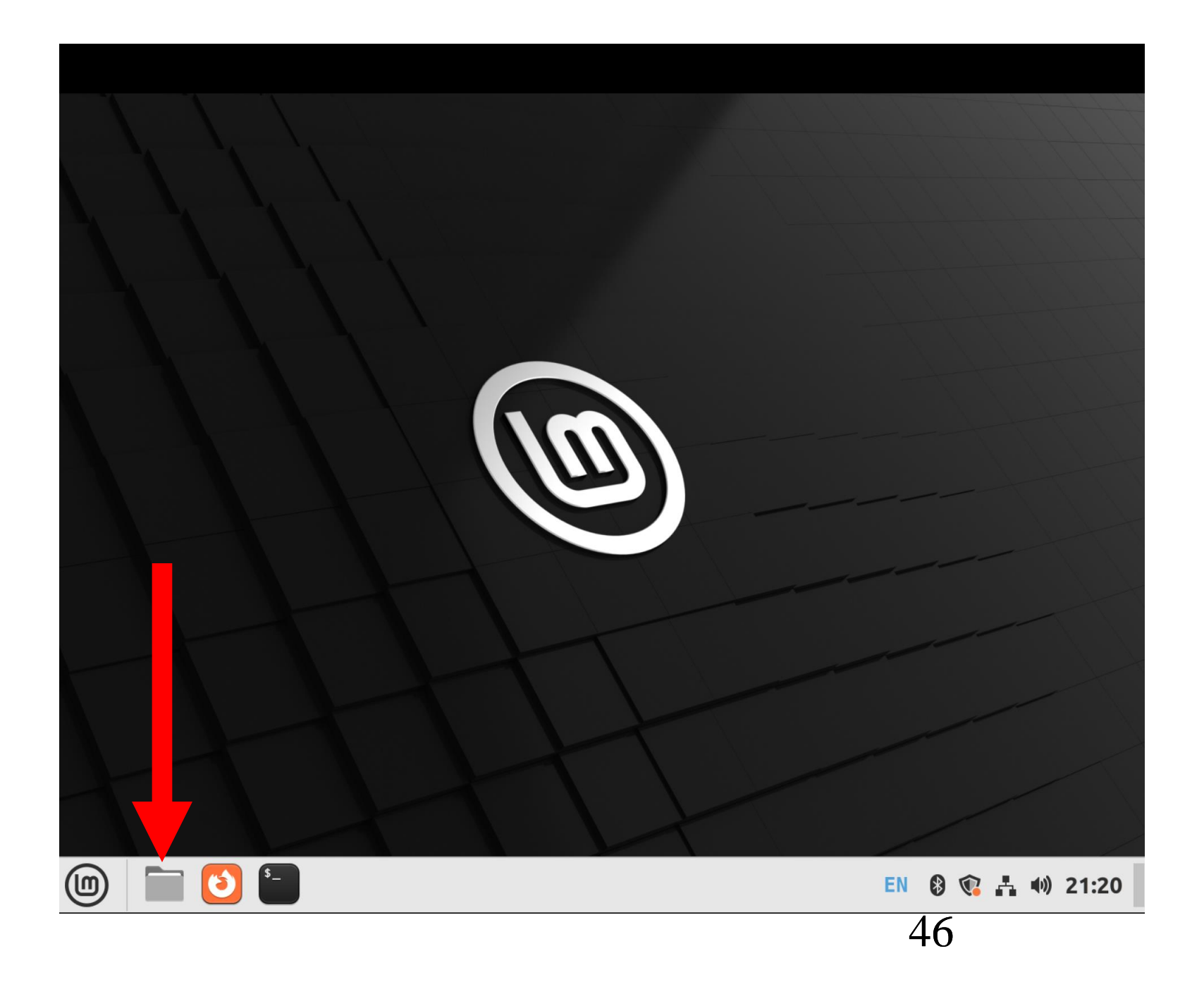

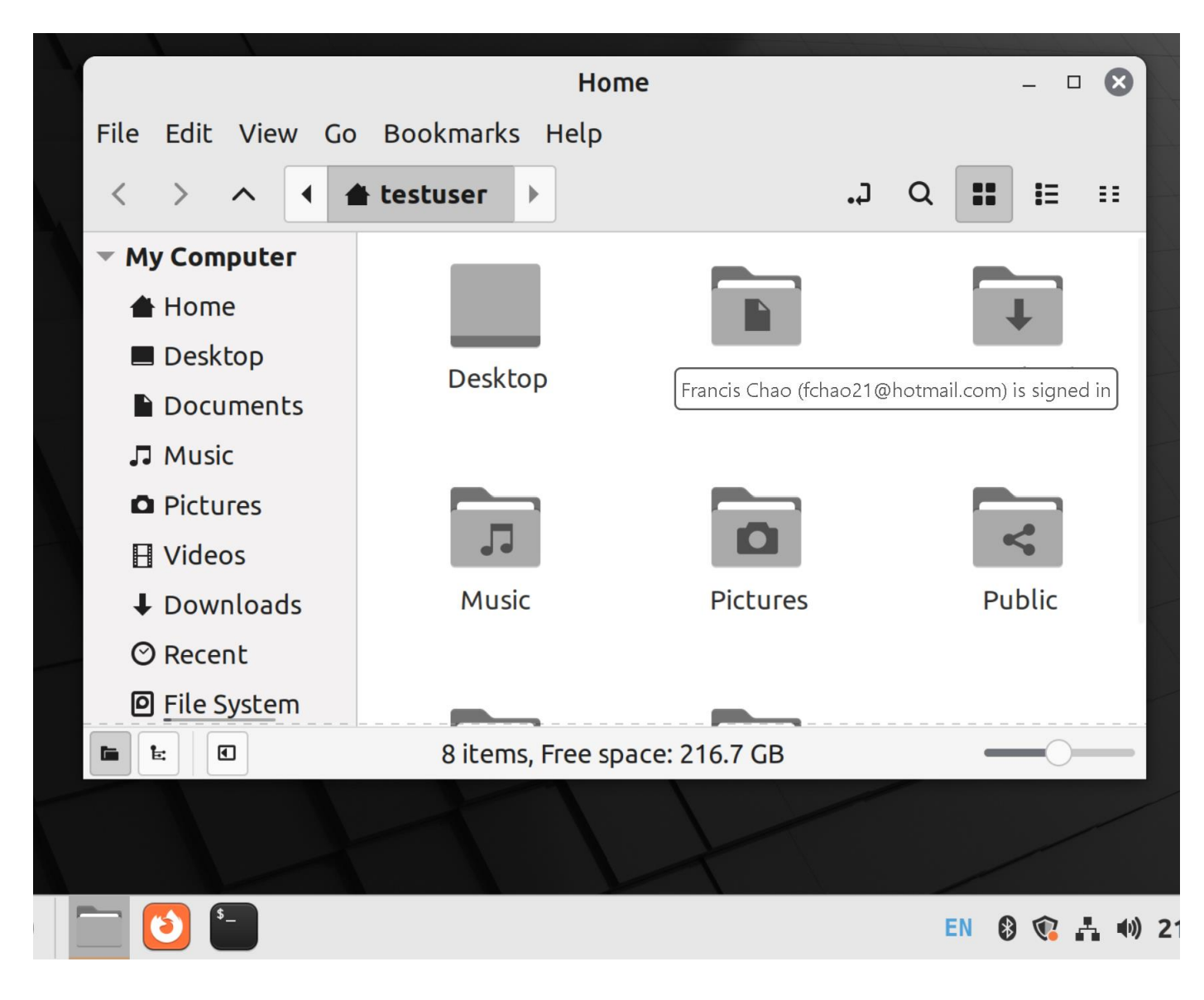

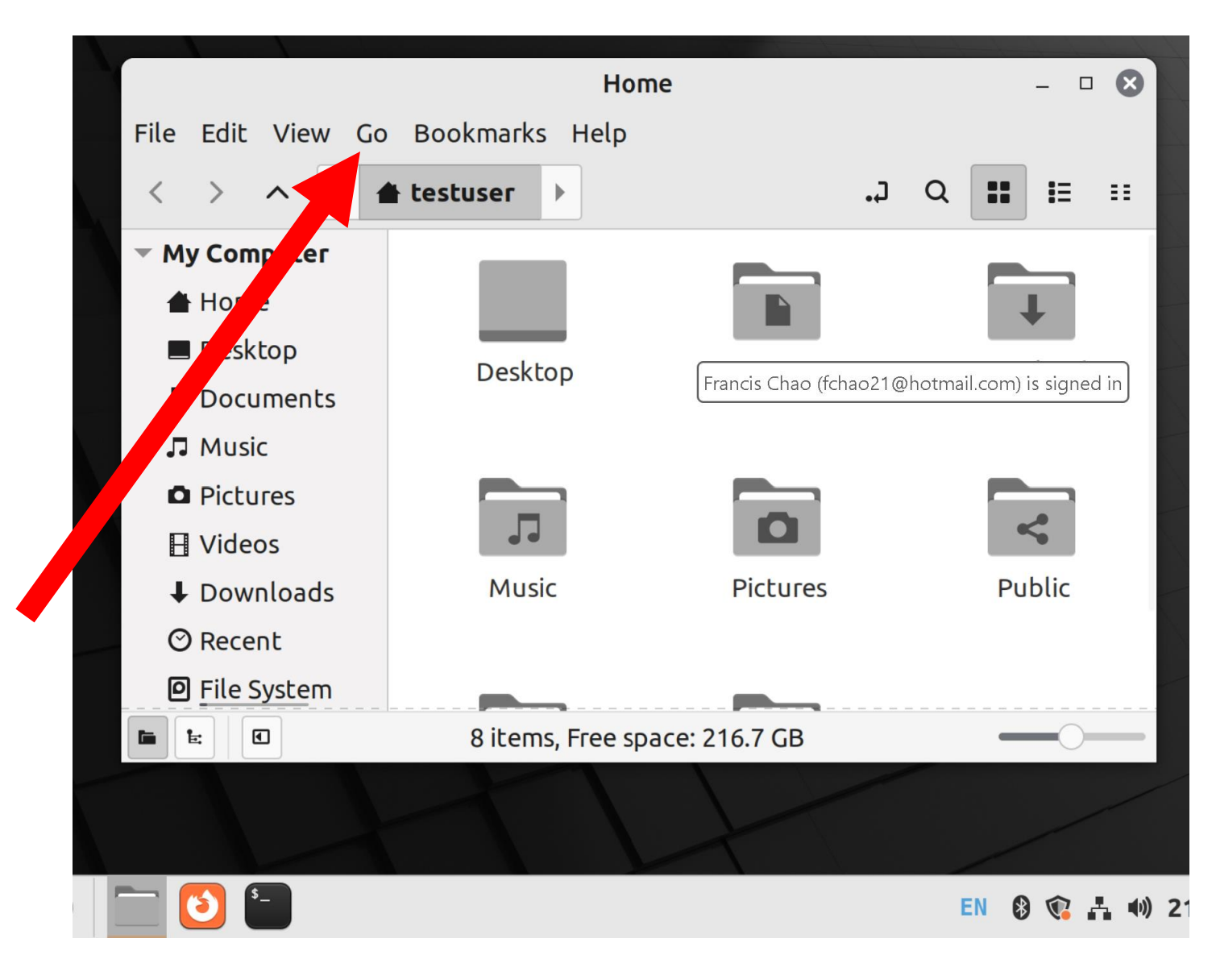

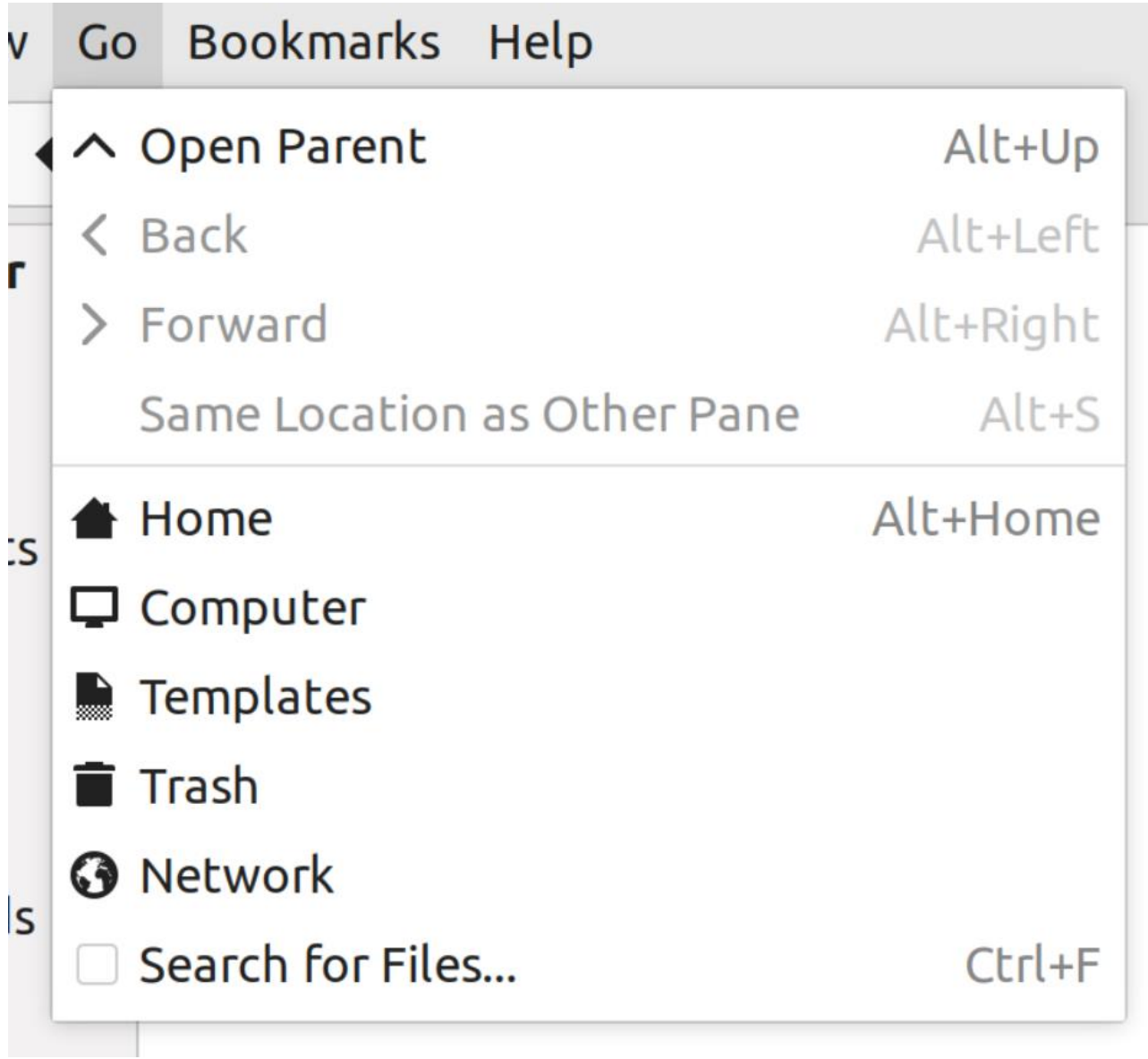

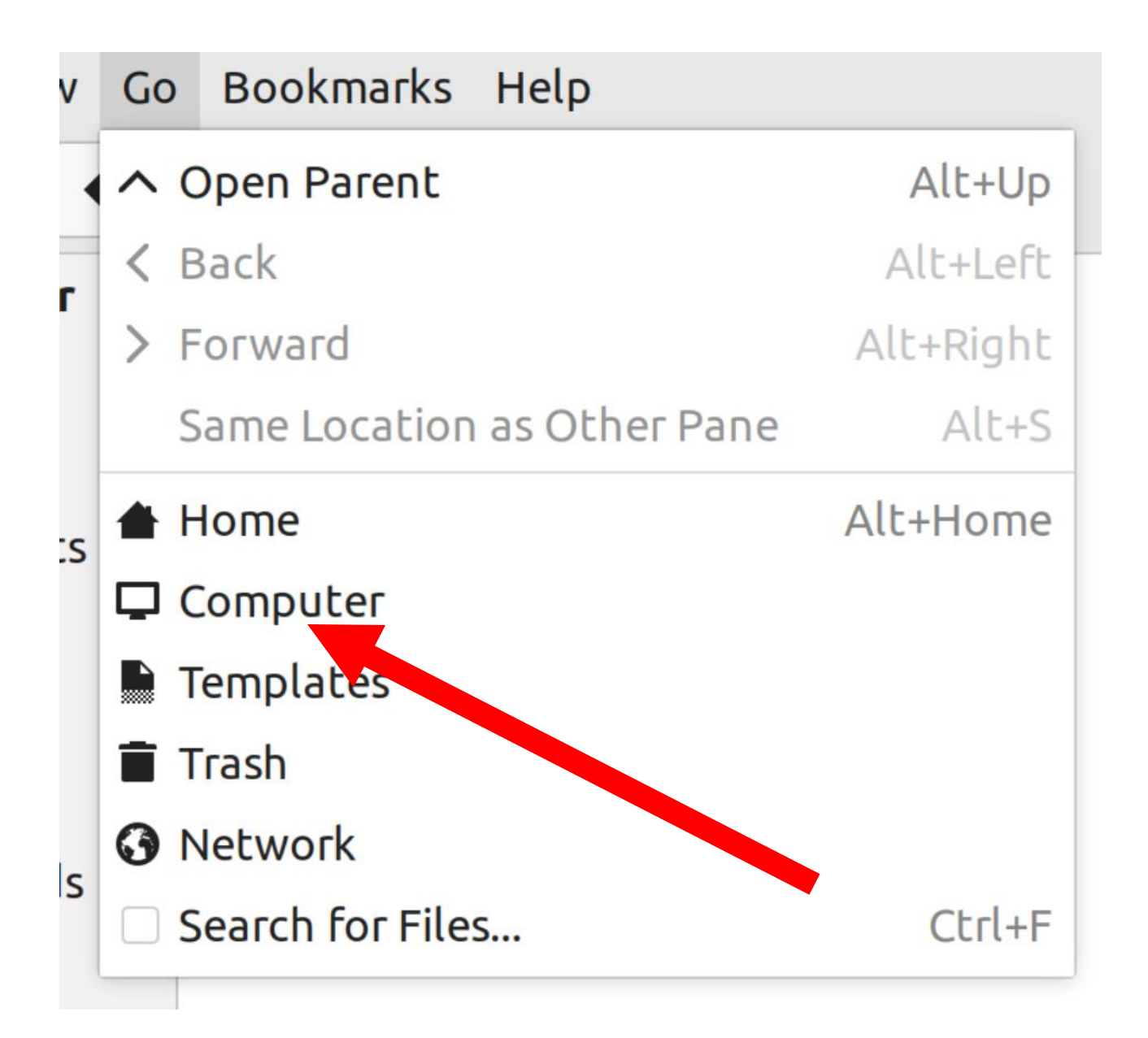

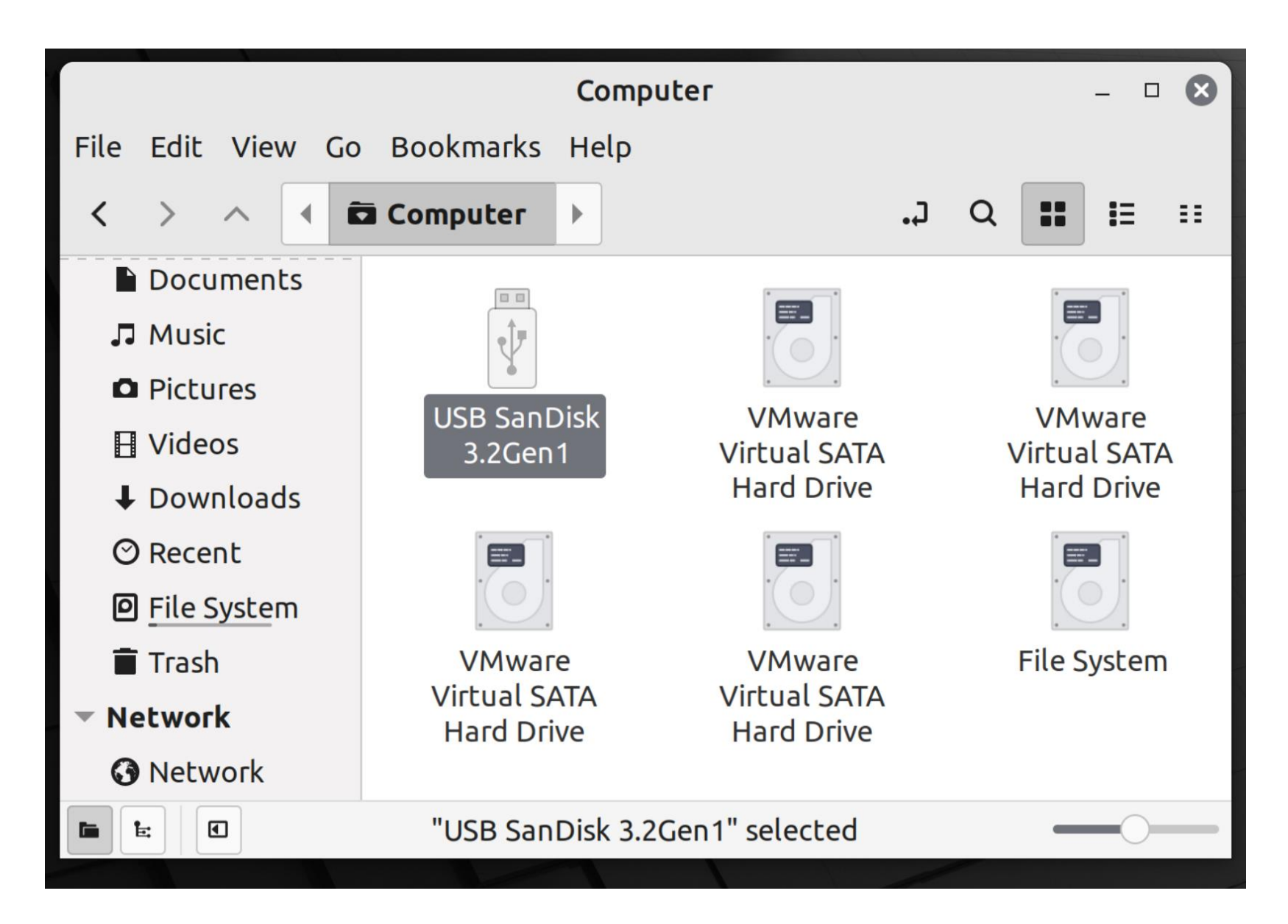

Use the RIGHT mouse button to click on the USB flash drive

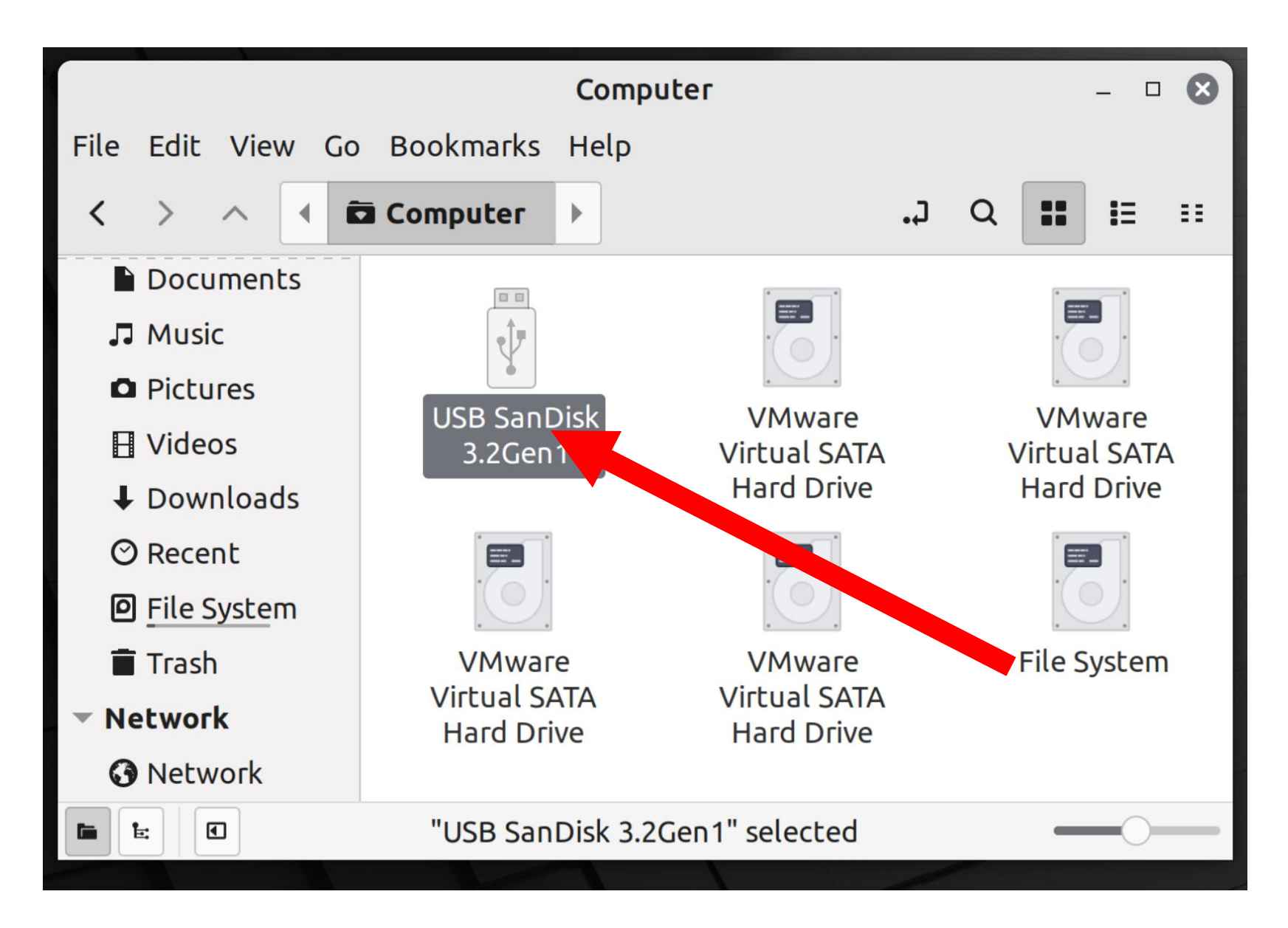

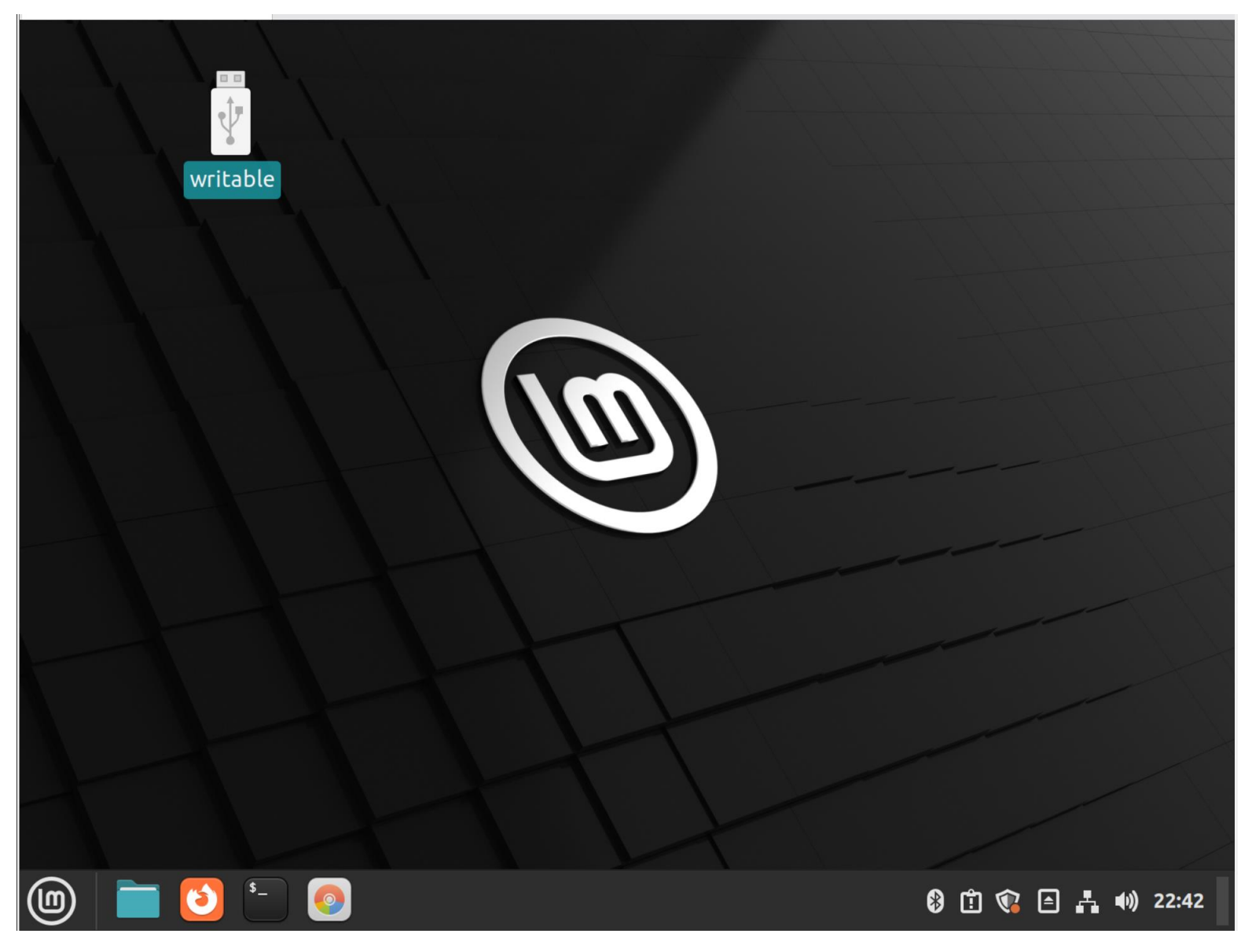

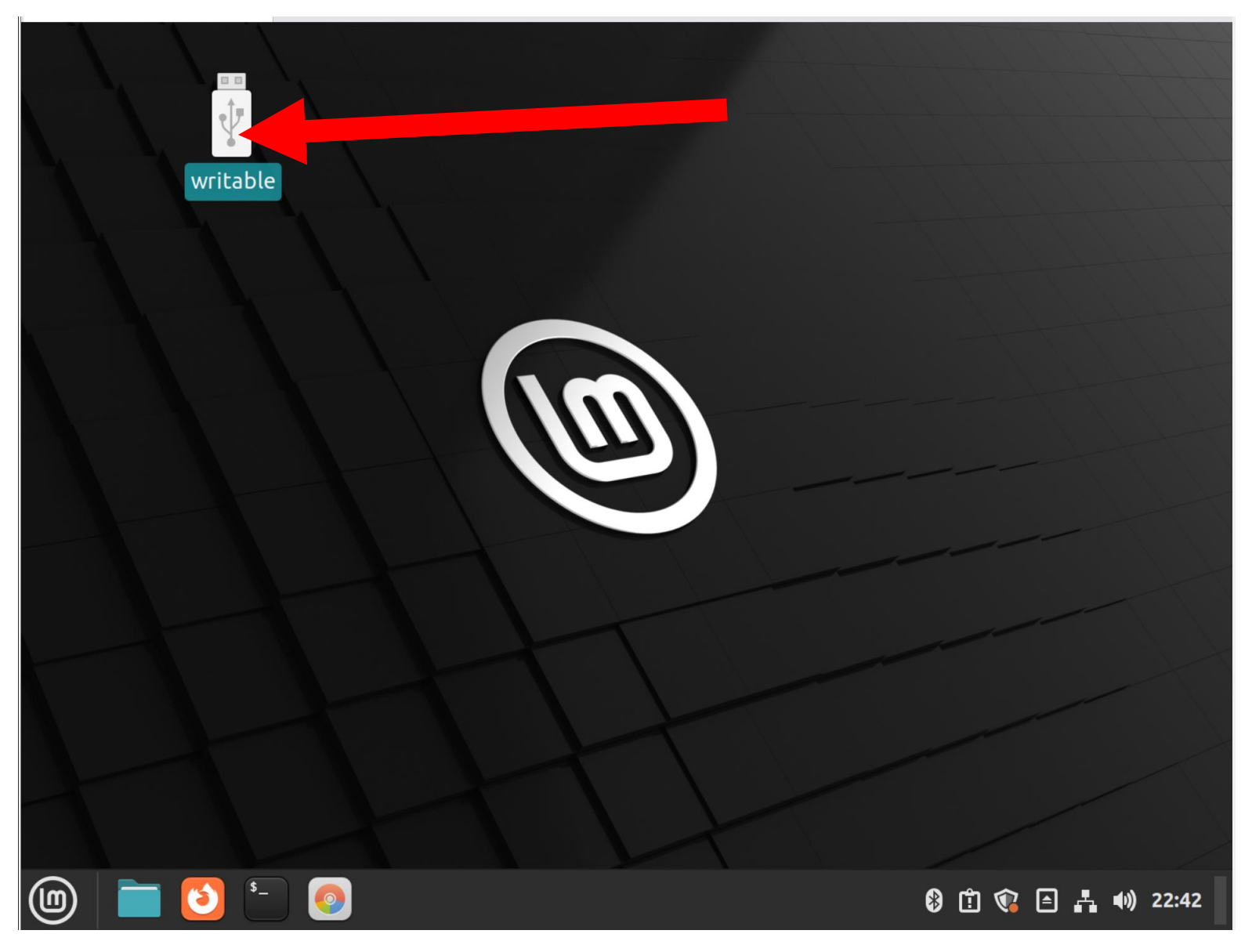

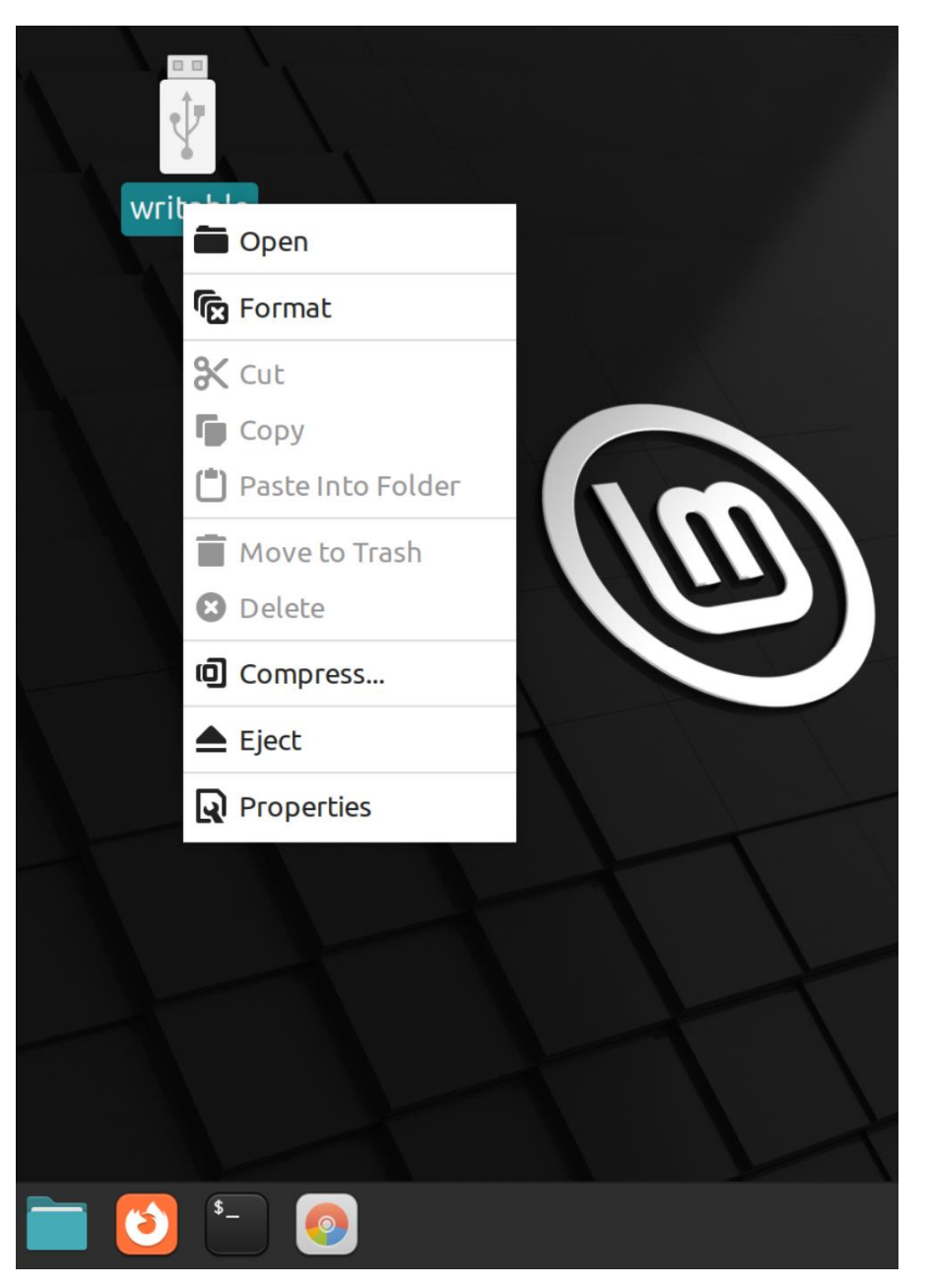

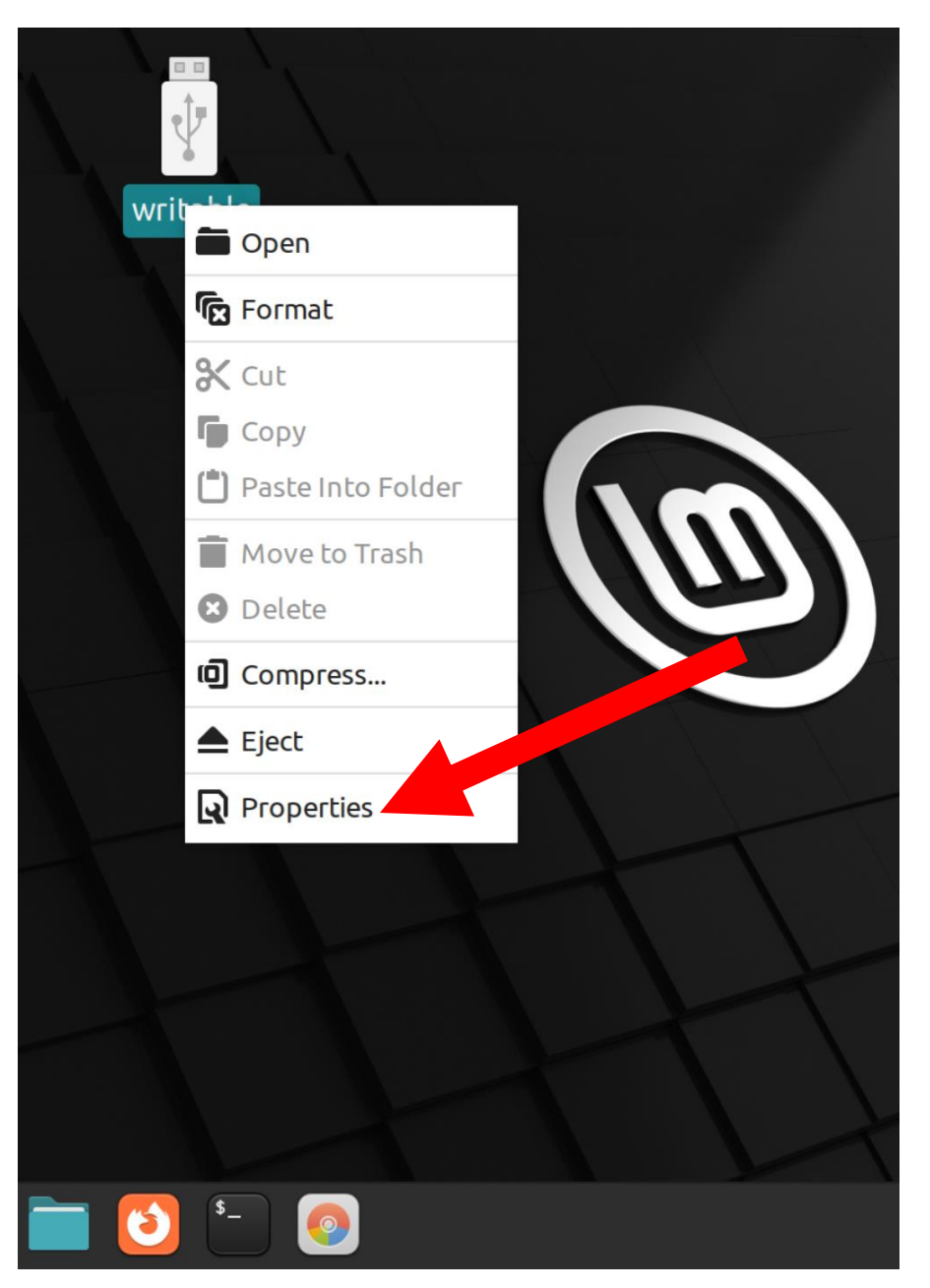

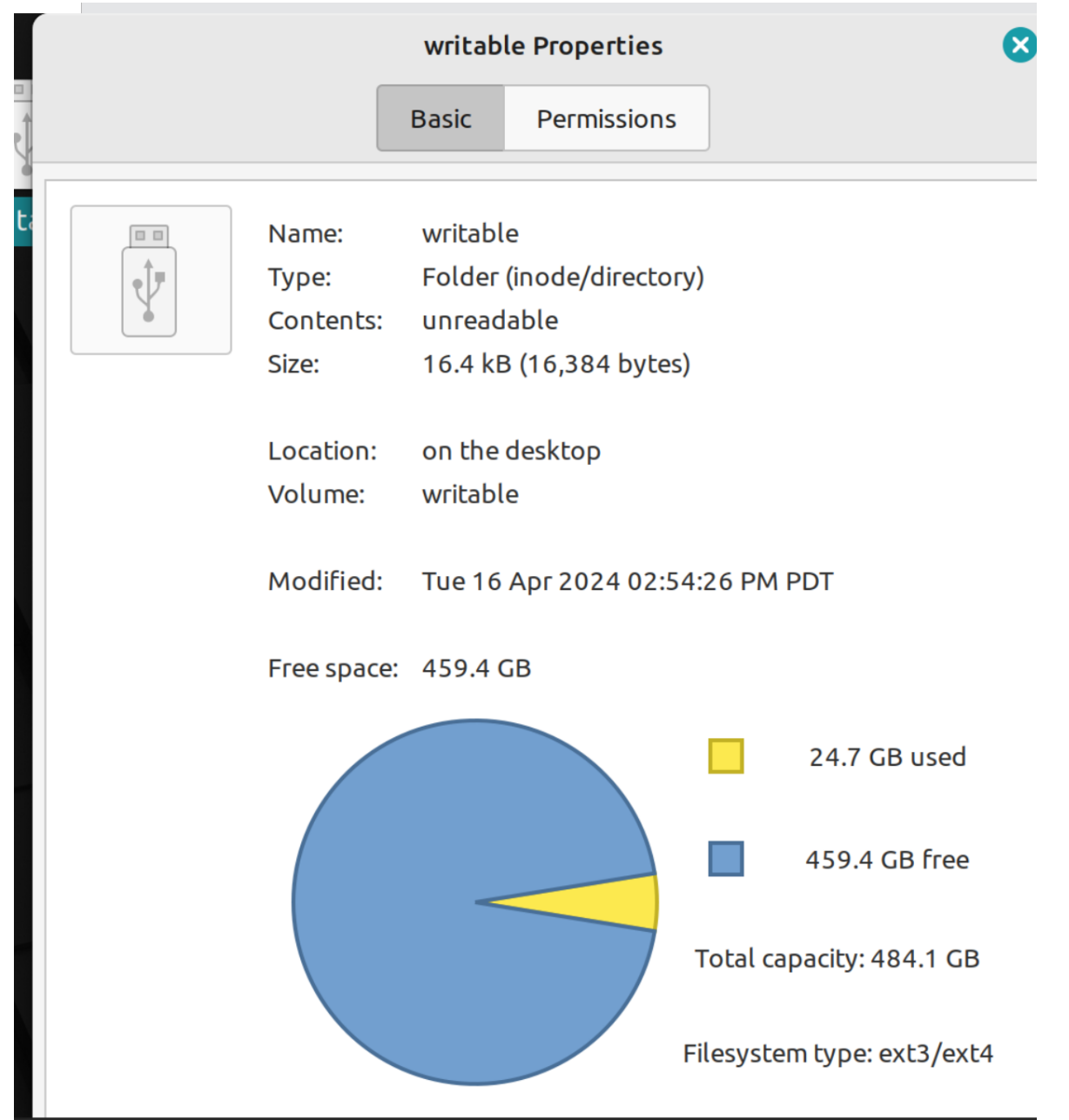

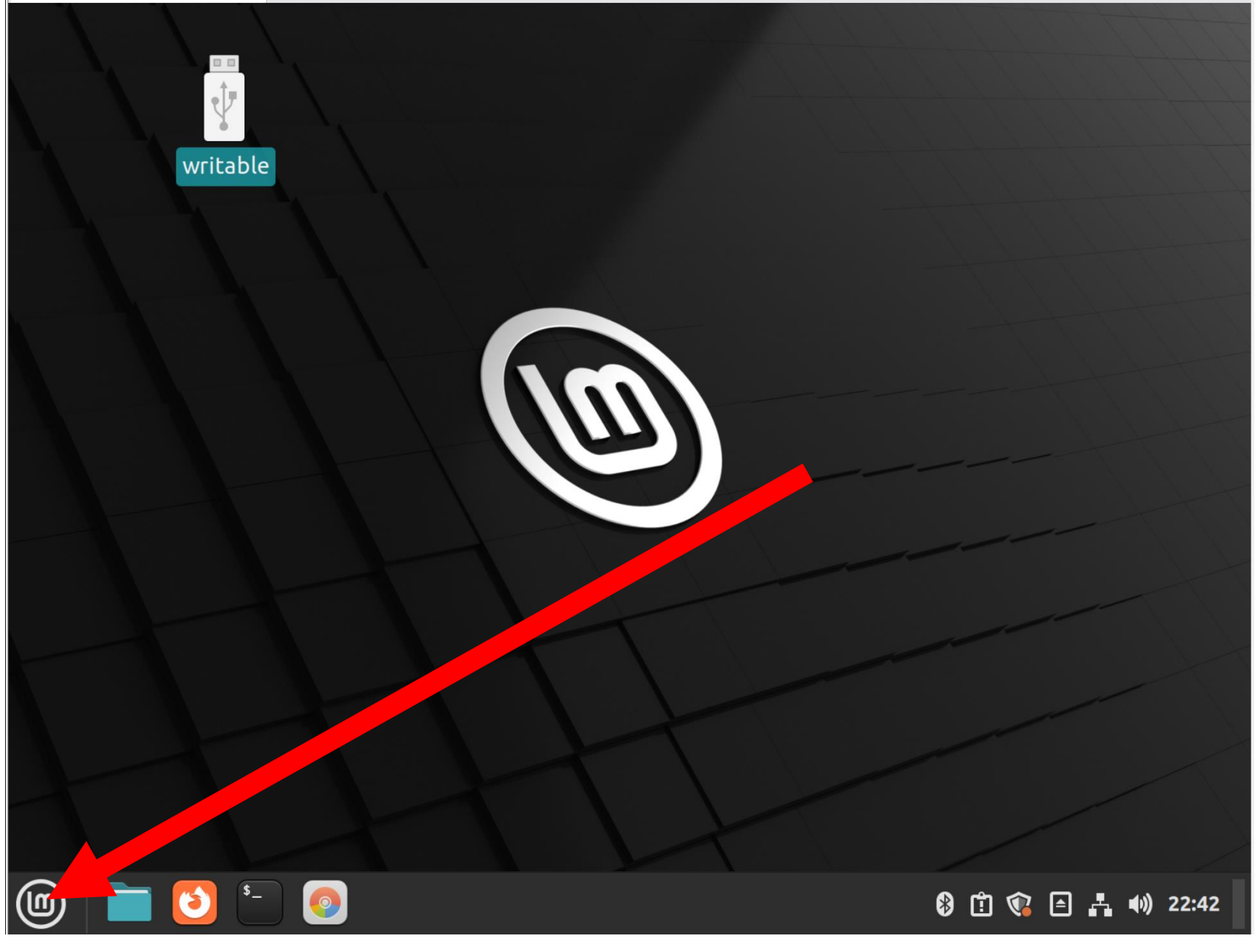

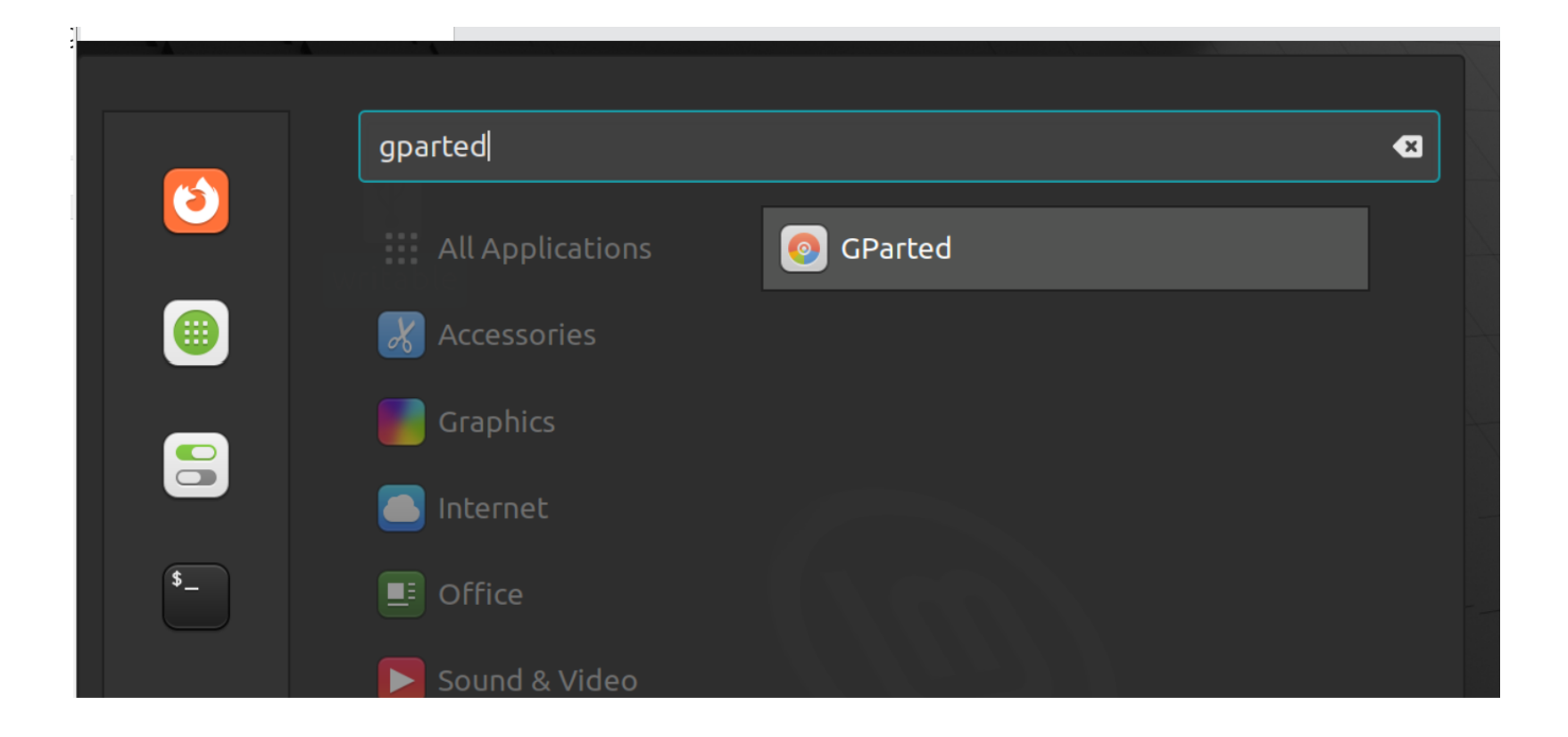

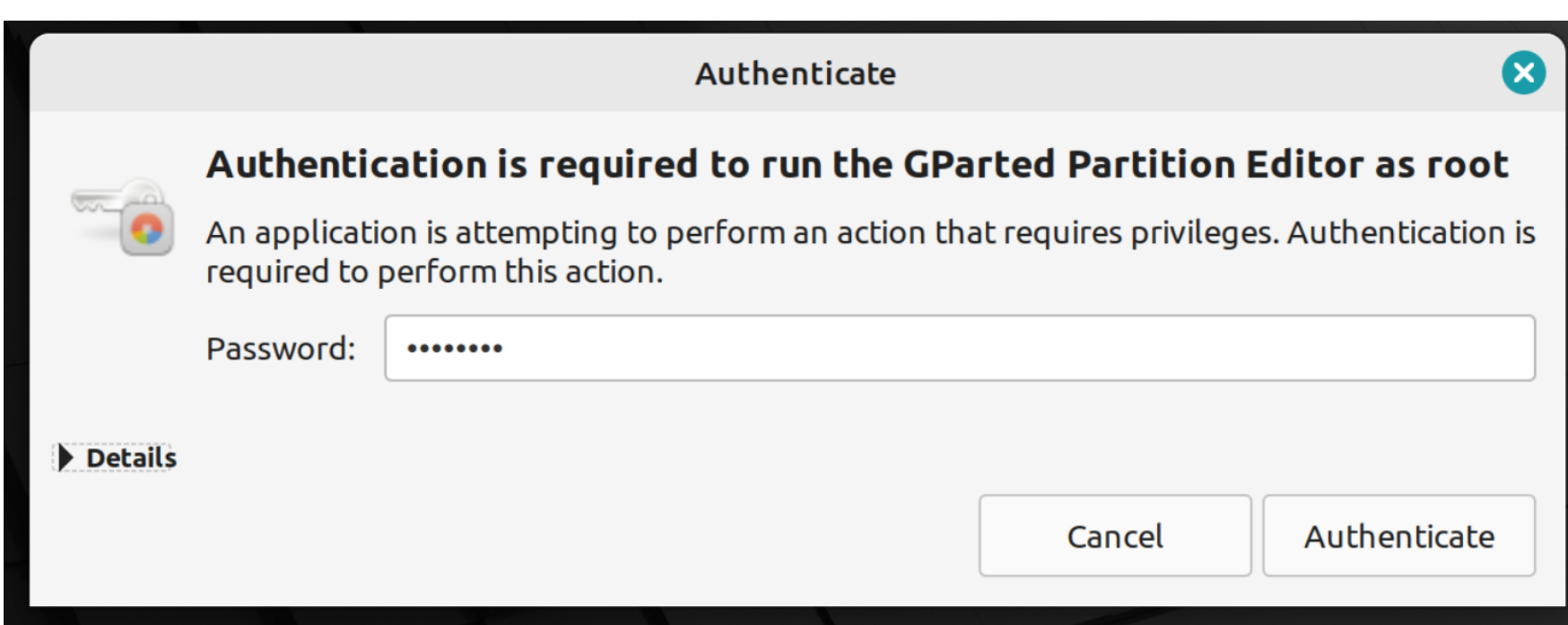

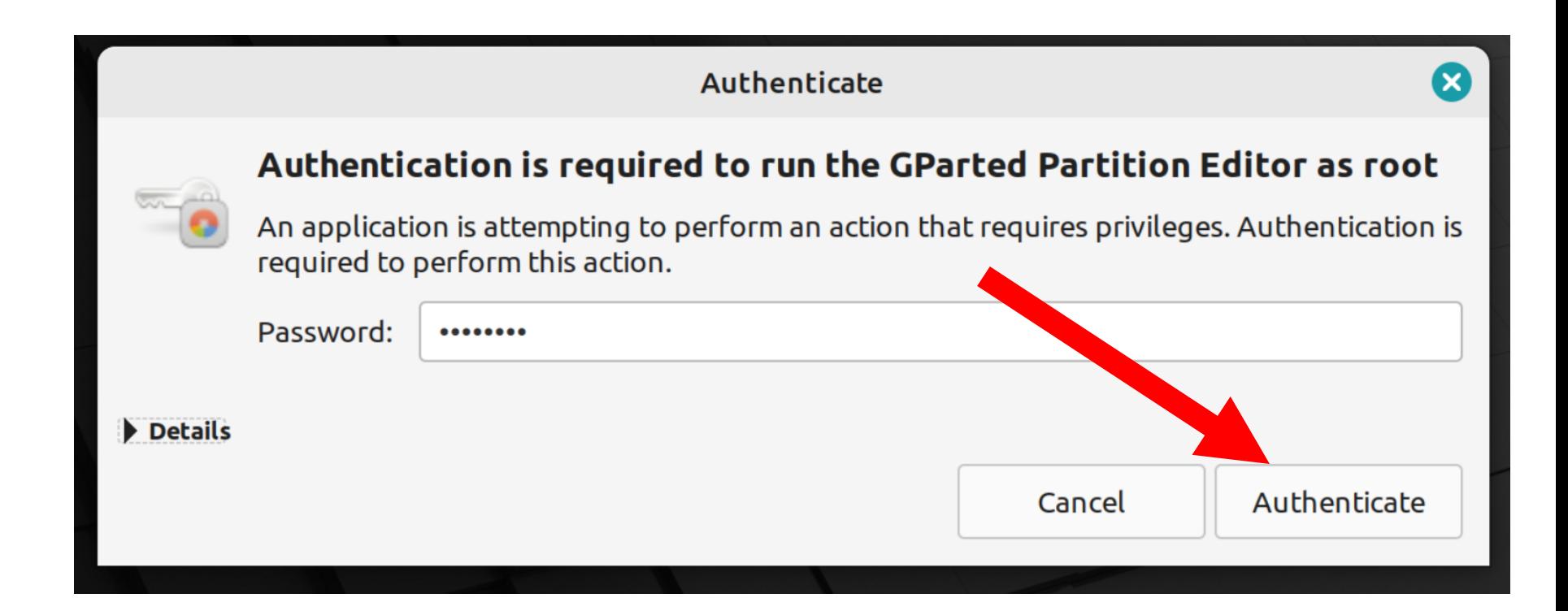

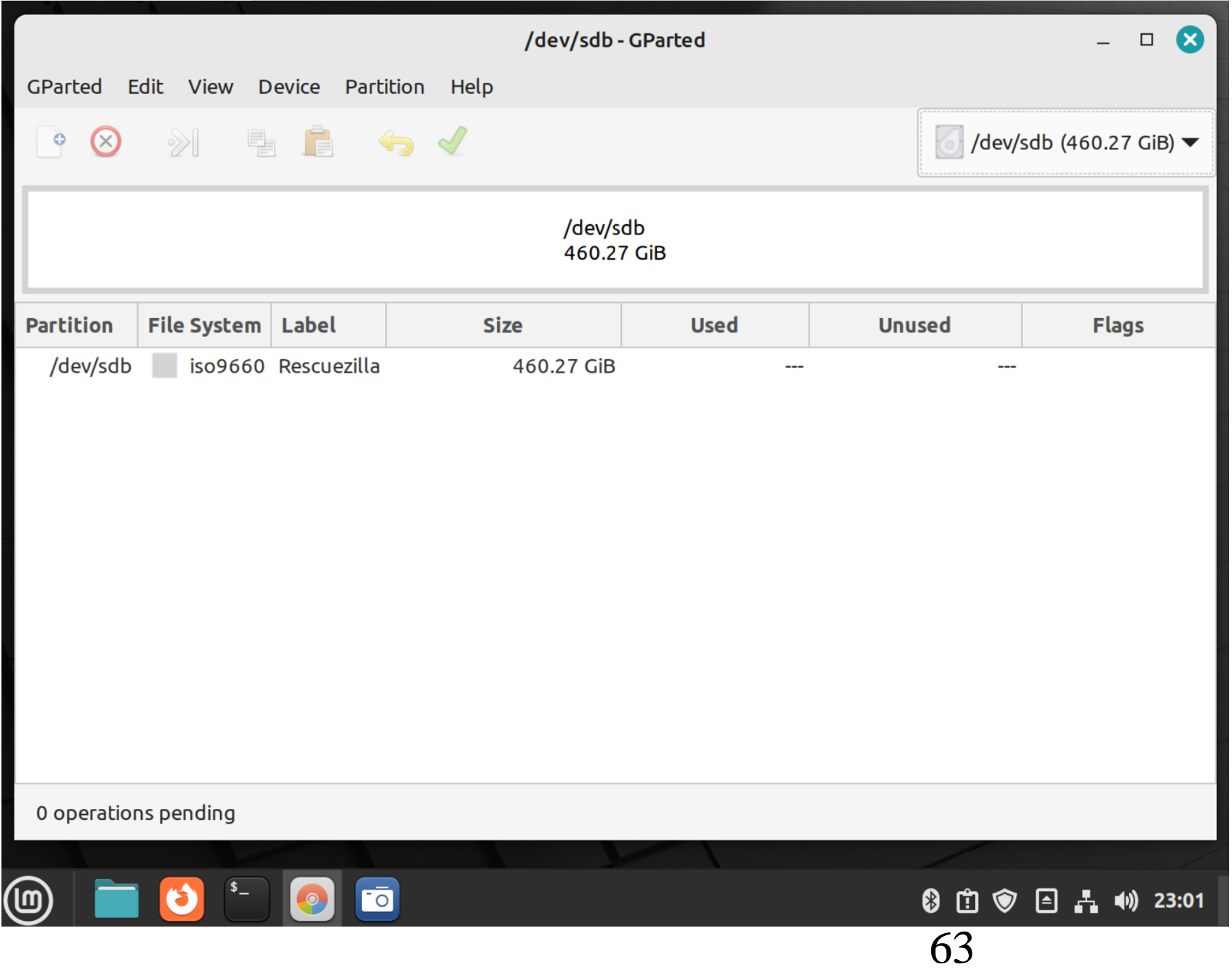

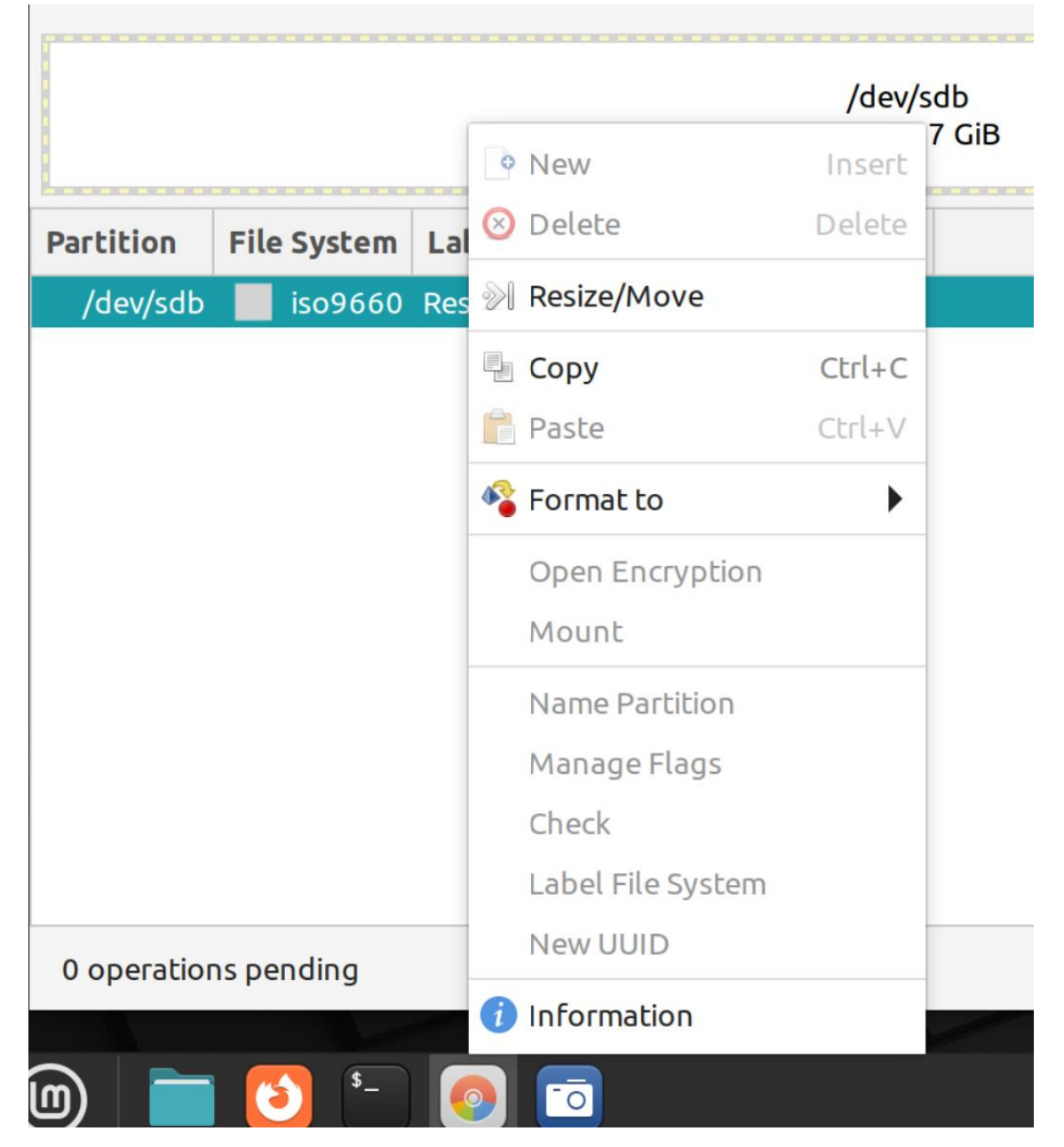

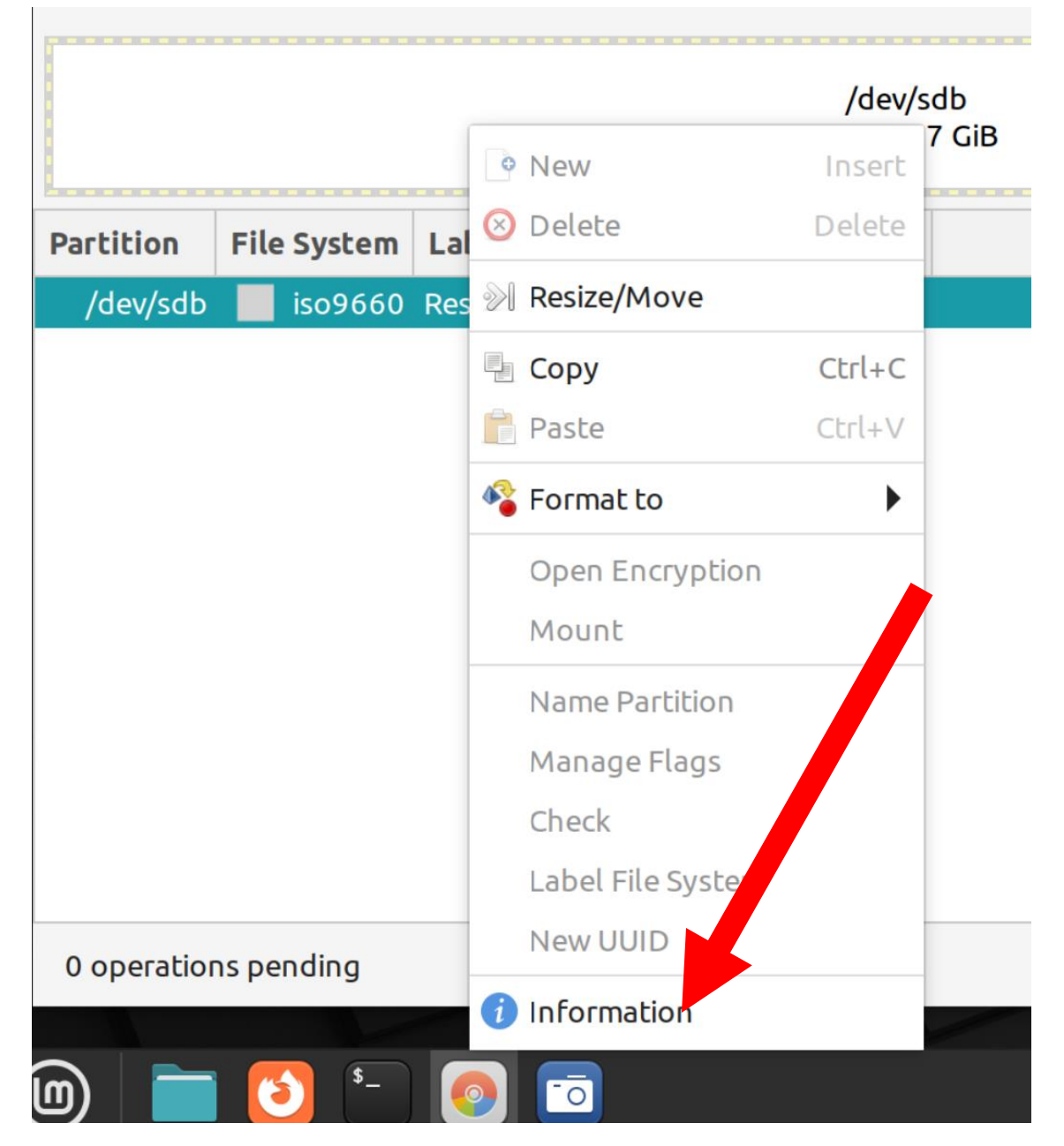

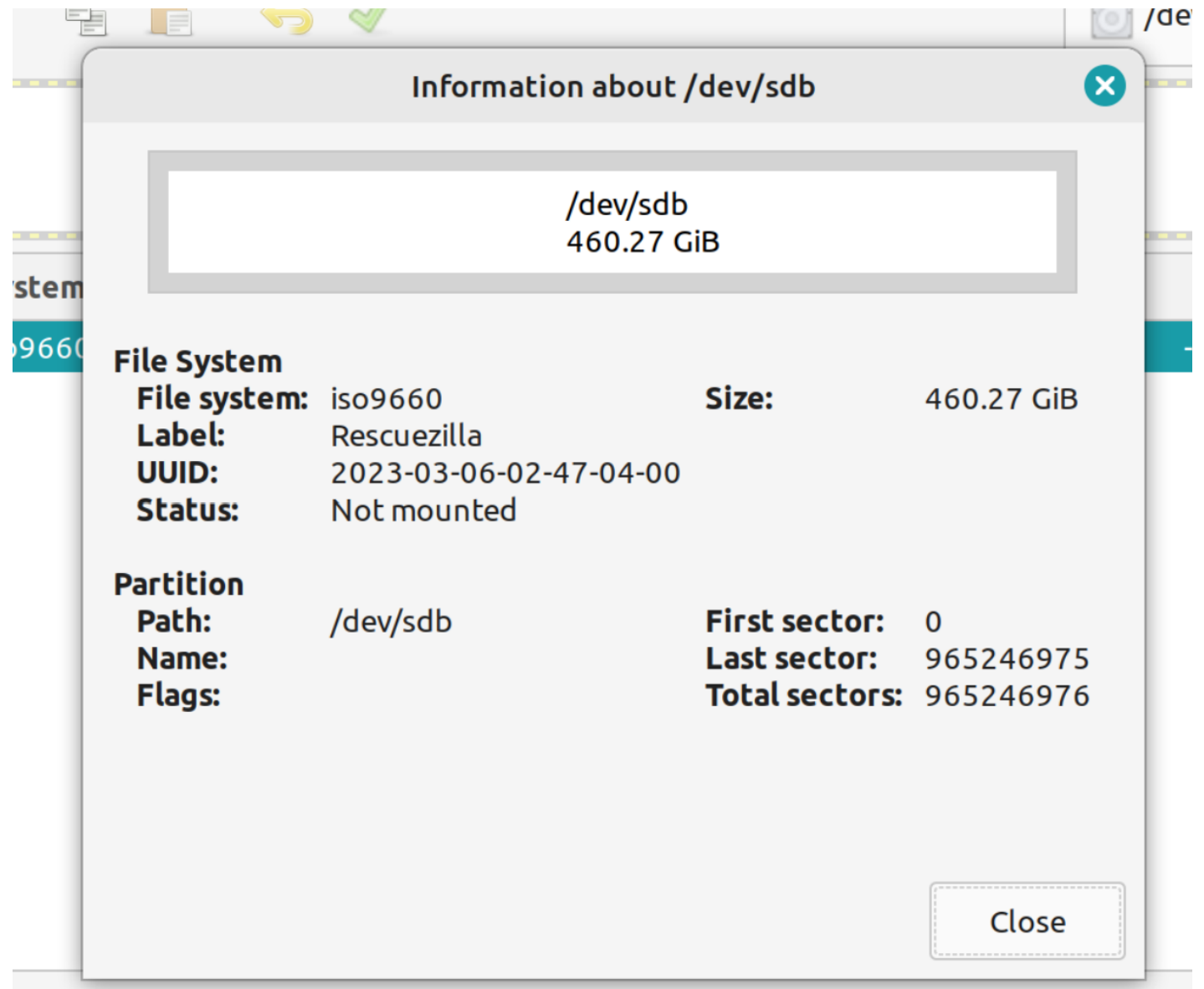

- CREATE A BOOTABLE CD DISC OR A BOOTABLE DVD DISC If your computer has a CD or DVD player or writer, various apps that run in Linux can burn a bootable CD or DVD Disc from a "rescuezilla\*\*\*.iso file (that you have already downloaded):
- "Brasero" is available at https://www[.tecmint.com/burn-cd-dvd](https://www.tecmint.com/burn-cd-dvd-linux/)[linux/](https://www.tecmint.com/burn-cd-dvd-linux/)
- 67 • "K3b" is described at <https://apps.kde.org/k3b/>